# **Section 2: Beam Design**

In MEMS design, the beam structure has many applications, including sensors, accelerometers, and RF switches. This section investigates two beam structures: the tethered beam, with both ends fixed, and the cantilever beam, with one end fixed and the other end free. It also investigates several types of analyses, including

- mechanical deformation and stresses
- $\blacksquare$  capacitance and charge
- $modal$  analysis
- **n** harmonic analysis
- $\blacksquare$  electrostatic spring softening
- **contact**
- **pull-in**
- lift-off
- $\blacksquare$  temperature sensitivity
- **u** transient mechanical analysis

The table below summarizes the tutorial sections and the models used for each.

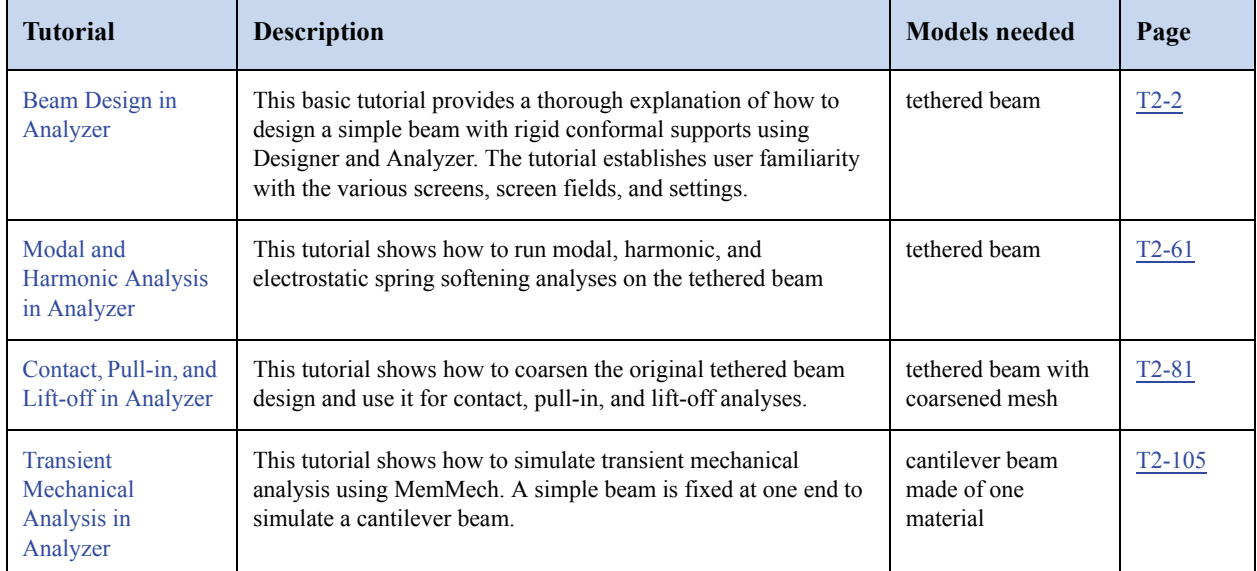

#### **Table T2-1 Tutorial Summary**

# **2.1: Beam Design in Analyzer**

This tutorial provides a solution for an electrostatically actuated fixed-fixed beam with conformal supports, based on a generalized surface-micromachining process. It gives the user basic experience with the CoventorWare simulation environment.

Figure T2-1 shows a simple 2-D sketch of the basic model and the problems to be solved.

A parametric study using MemMech will be performed to investigate the sensitivity of the beam's mechanical response to a fixed pressure load as a function of varying residual (internal) stress.

This tutorial introduces basic applications of the modules mentioned above in the context of a simple problem. During the tutorial, the user is encouraged to think about more complex issues that may be important for this type of structure. For example, how important are the effects of the conformal supports? How does beam geometry (thickness, width, length, and gap) affect the behavior, and what are the sensitivities to fabrication errors in geometry? Is a given mesh dense enough? For most design cases, asking the right questions initially is a critical step in getting an answer that is both correct and useful.

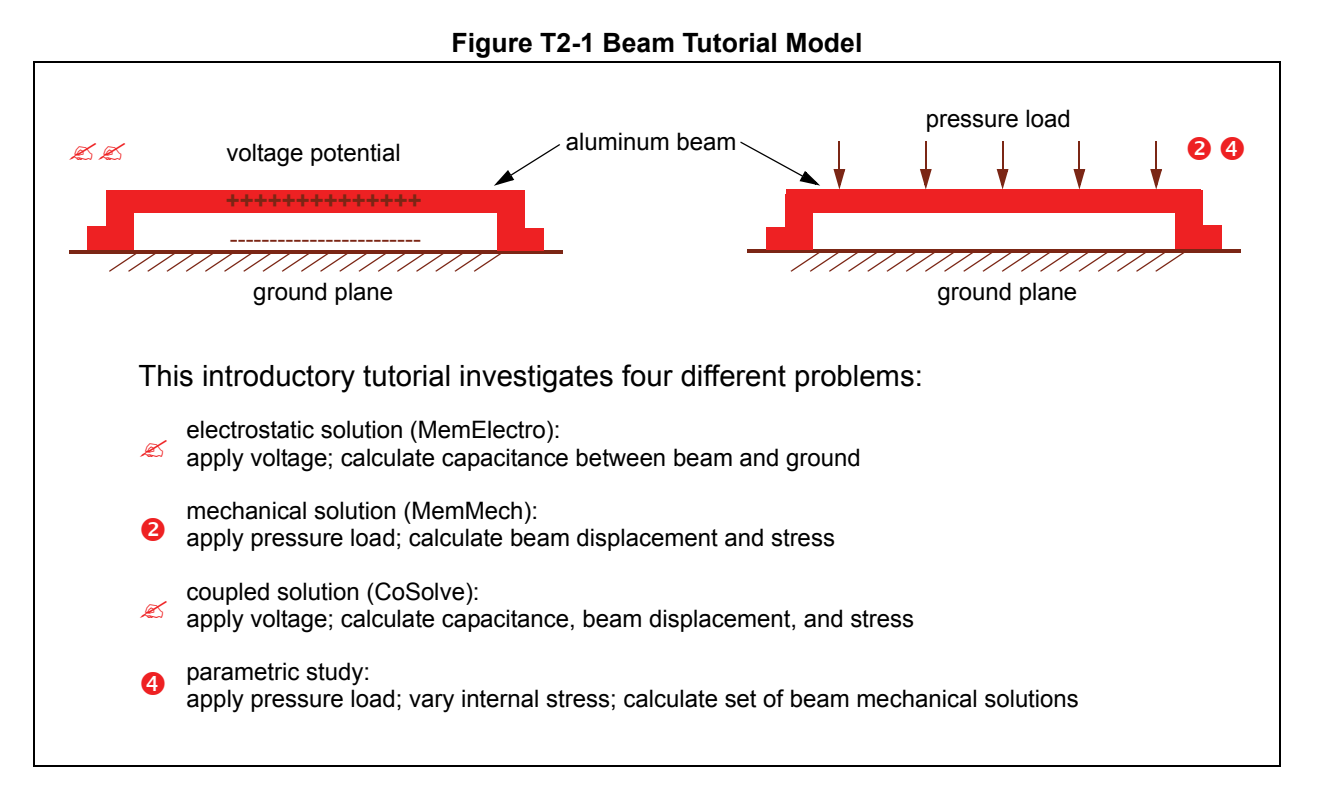

### **2.1.1: Demonstrated Techniques**

This tutorial covers these techniques:

- $\blacksquare$  entering materials into the Material Properties Database (page T2-7)
- $\blacksquare$  creating and editing a process flow (page T2-11)
- using the 2-D layout tool (page  $T2-14$ )
- $\blacksquare$  building a 3-D solid model of a beam from a 2-D layout using the solid model tool (page T2-18)
- $\blacksquare$  creating a finite element model and mesh using the meshing tool (page  $T2-24$ )
- assigning names to model components (page  $T2-19$ )
- running the MemElectro module to calculate capacitance and charge (page T2-28)
- running the MemMech module to calculate deformations and stresses (page T2-33)
- running the CoSolveEM module to produce a coupled electromechanical solution (page T2-39)
- **u** running MemMech to perform fully coupled electrostatic analysis (page  $T2-45$ )
- $\blacksquare$  running a parametric study, varying model parameters (page  $T2-50$ )

### **2.1.2: References**

This beam design is a comprehensive exercise that takes you through many of the software screens. Users will likely run this tutorial before reading much of the background and reference material found in these manuals. If you decide to skip the reading and proceed, here are references to specific places in the manuals that may answer questions or solve problems you may have while running the tutorials.

#### **Using CoventorWare** (page U1-1)

This introductory section briefly covers all the major design steps. It also explains CoventorWare software and documentation conventions, directory structure, and major menu and dialog functions.

#### **Fluidics Channel Tutorial (page M3-2)**

A basic fluid channel is used to demonstrate elementary concepts to users interested in fluidics design. The tutorial, found in *Microfluidics Design and Analysis Tutorials*, is very similar to this Beam Design and provides additional practice on using the various software packages within CoventorWare.

#### **DESIGNER Tutorial (page T8-1)**

This tutorial covers the 2-D layout creation in detail. It shows how to create basic objects, how to correct mistakes, how to reference other cells, and how to create an array. The tutorial is found in *MEMS Design and Analysis Tutorials, Vol. 2*.

## **2.1.3: Tutorial Initialization**

The initialization procedure sets up the directories you will use for your files, starts the software, and creates a settings file used to store all your input and configuration parameters for the software. The first time you run the software, you will have to set a work directory, a temp directory, and a shared directory (default location). These directories will not have to be set again.

The directory creation and file storage are automated for you. After you start the software, you need to copy the tutorial directory to your work directory. When the tutorial directory is created, all the files you need for the tutorial are copied to the appropriate directory, and the software will default to that directory. File and directory setup has been simplified from previous versions. All files needed for the tutorials are located in your installation directory. After you import the tutorial directory (the *BeamDesign* directory), you will have a *beam.cat* file and a *beam\_init.proc* file installed in your *BeamDesign\Devices* directory.

This first tutorial explains procedures and file organization structure. For complete information on CoventorWare file organization, see page U1-35 of *Using CoventorWare*.

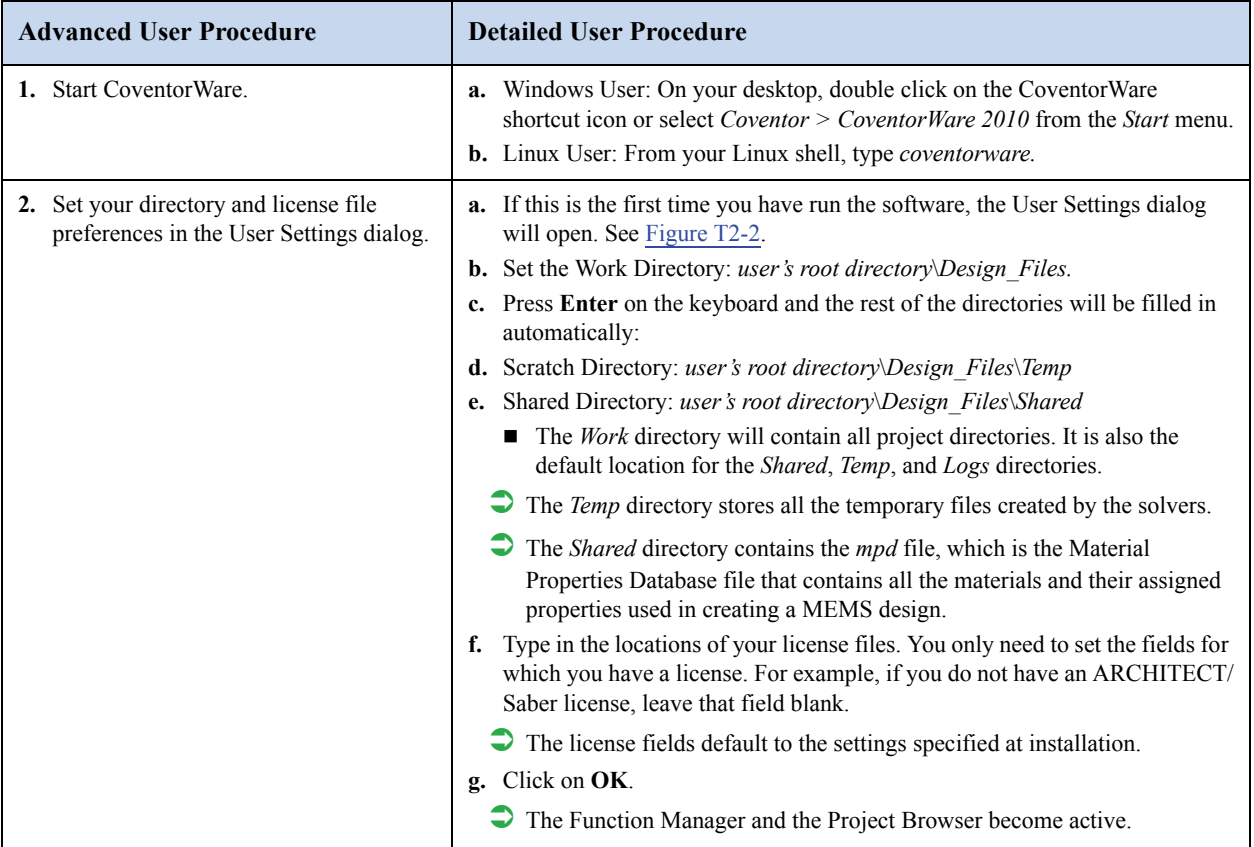

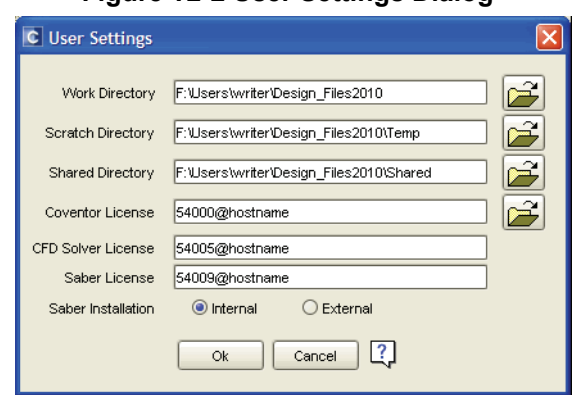

#### **Figure T2-2 User Settings Dialog**

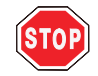

If you have an individual license, the **hostname** value would be the name of your machine. If you have a floating license, your **hostname** value would be the name of the machine where the floating license resides. Put the name of that machine after the @ symbol. **Do not** enter "hostname".

After you set your user settings, the Function Manager, shown in Figure T2-3, and the Project Browser dialog, shown in Figure T2-4, open. The Function Manager has tabs that access various tools needed for a MEMS design. This window is the means of navigation throughout the tutorial. When you finish one step in your design, the software returns control to this window.

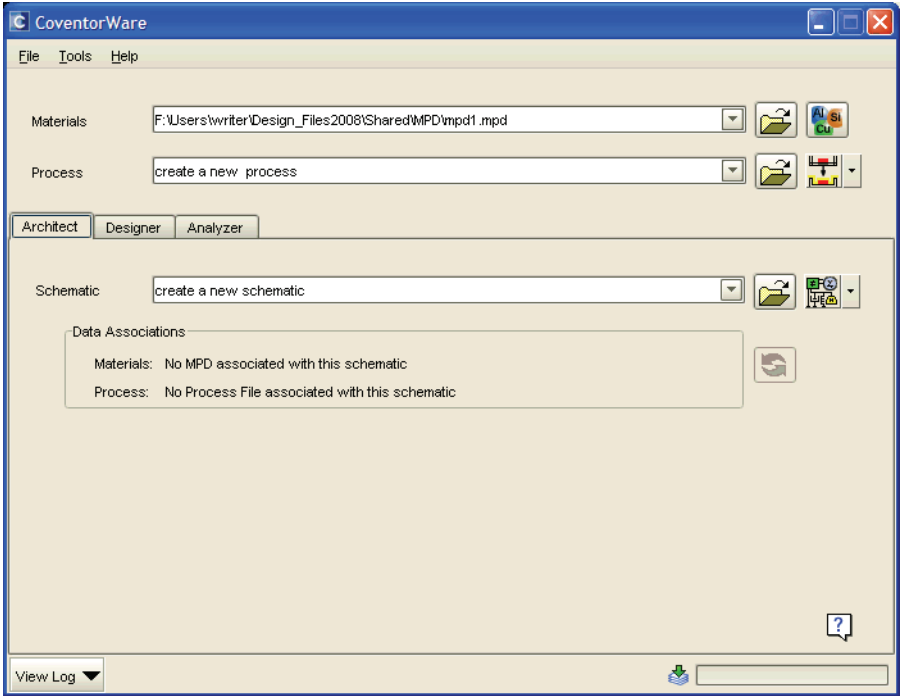

#### **Figure T2-3 Function Manager**

Before you can begin to build your design, you must create a new project directory and new project settings. Use the Project Browser dialog to access the *Tutorials* projects directory, which contains the files needed to run the tutorials.

| <b>Advanced User Procedure</b>                                                   | <b>Detailed User Procedure</b>                                                                                                    |
|----------------------------------------------------------------------------------|----------------------------------------------------------------------------------------------------|
| 3. Import the <i>BeamDesign</i> project directory<br>and create a settings file. | <b>a.</b> In the Project Browser dialog (see Figure $T2-4$ ), click on the <i>Import</i><br><i>Tutorials</i> icon.<br><b>b.</b> In the Import Tutorials dialog that opens, select <i>BeamDesign</i> .<br>c. Click on $\alpha$ K.<br>Verify that the software has created a default settings file that has the<br>d.<br>same name as the project directory name. The <i>BeamDesign mps</i> settings<br>file should appear in the Setting file field.          |
|                                                                                  | e. Click on Open.<br>$\rightarrow$ When you select the <i>BeamDesign</i> directory, the software copies this<br>directory to your work directory. All the files needed for the tutorial<br>are stored in this directory, and the software will default to the<br>appropriate directory when looking for a file.<br>• For more details on file organization, refer to the File Organization<br>section in <i>Using CoventorWare</i> , starting on page U1-35. |

**Figure T2-4 Project Browser Dialog**

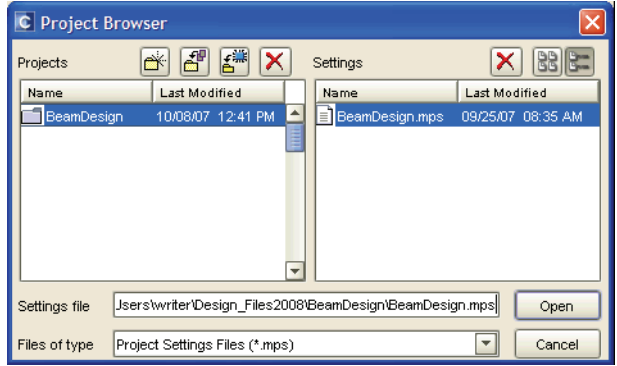

The Project Browser dialog has icons along the top that allow the user to import projects from previous versions of the software, import tutorial projects, delete projects, and create new projects. The user can also delete and create new settings files. When a project is selected or created in the Projects pane of the Project Browser dialog, a default settings file and any other settings files associated with that project are displayed in the Settings pane.

The software uses settings files to track file paths, finite-element meshes, material properties, locations of solved model files, and other simulation parameters. Create multiple settings files when you vary designs, meshes, or boundary conditions within a single project; this will preserve each variation in an individual file for later comparison. A default settings file based on the project directory name is automatically created for you. Use the *File* menu in the Function Manager to manage projects and settings.

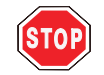

When naming files or directories or designating path names, do not use spaces.

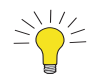

#### **Saving Settings**

In CoventorWare, any settings established in setup dialogs are saved to local memory when **Open** is clicked. However, the new or modified dialog contents are not written to the settings file. Before exiting the software, always click on the *File > Save Settings* button to save the file's contents to disk. Also, save after modifications as often as possible to preserve data in the event of a system crash.

These steps complete the initialization procedure. Now, a project directory and settings file exist and will be modified in the next sections of the tutorial. In this tutorial, our procedure will

- check and modify the Material Properties Database
- view and modify the process flow
- $\blacksquare$  view and modify the 2-D mask design
- ullet a 3-D solid model
- **mesh the model**
- name faces and conductors
- simulate electrostatic and mechanical stimulus

The order of these steps can be varied and still allow for a smooth work flow. Experienced users may wish to change this procedure.

### **2.1.4: Material Properties Database Setup**

The Function Manager provides access to the Material Properties Database in the top portion of the window, above the tabs. Material Properties Database access and setup is the first field in the Function Manager because the process is dependent on the materials in the Material Properties Database, and in turn, the rest of the design creation is dependent on the process file. In other words, the Material Properties Database is the basic foundation of your design. This database stores properties for materials used for MEMS design. Materials or parameters can be added or modified at any time from this or from other dialogs in the software. The user designates the file path for the *mpd* file in the Users Settings dialog the first time CoventorWare is run. This setting can be changed from the *Tools > User Settings* menu.

In this tutorial, the Material Properties Database is checked and validated before a process file is created because the materials used in the process file must exist and have the correct values. The process file takes the materials and their values from the Material Properties Database. In the next step, properties for both Silicon\_100 and Aluminum Film will be checked. These materials are used to construct the beam.

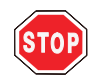

The materials and their properties provided in the default Materials Properties Database (MPD) are there to serve as examples and to make the tutorials easier to use. CoventorWare does not supply material properties for design use. Users should enter their own materials and properties and save them into their custom MPD file for use in their design work.

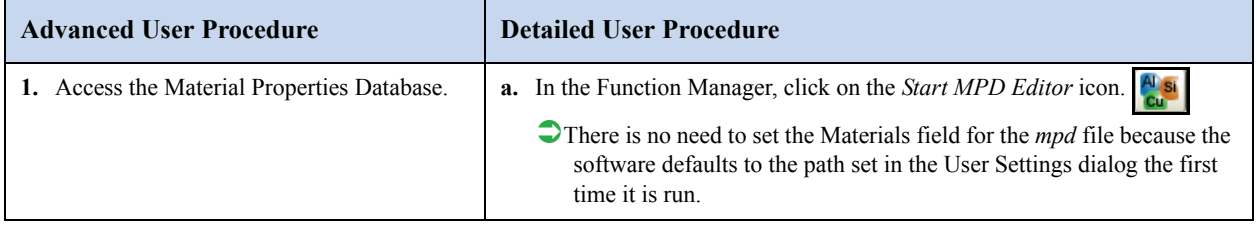

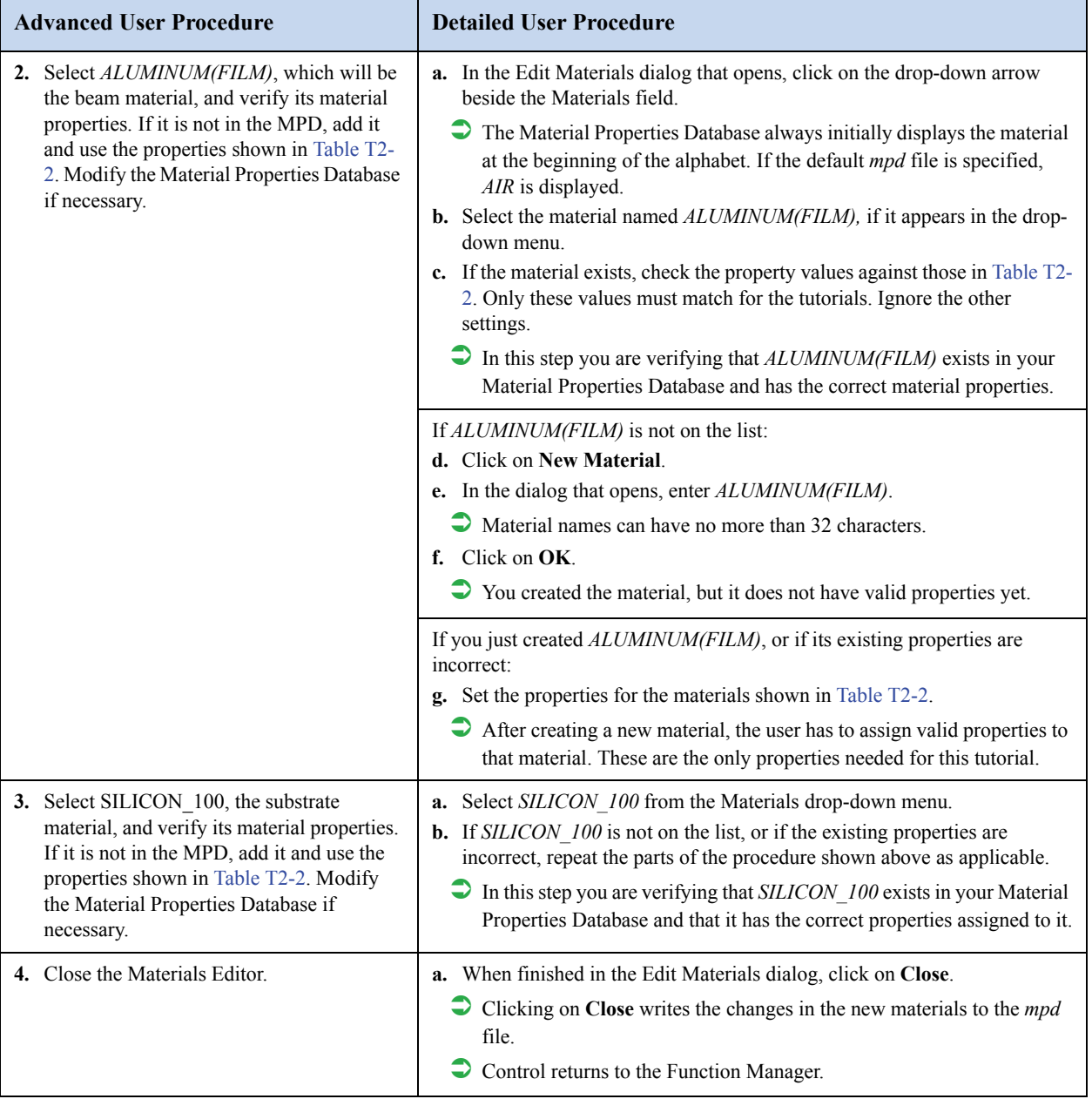

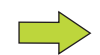

The sequence on page T2-7 sets material properties for the beam design. From the *MPD Editor* icon, permanent changes may be made to the database that will be valid for all future projects. The Material Properties Database also can be accessed from within the Preprocessor. In the Preprocessor, click on the desired part in the canvas; then select *Edit > Properties.* An icon in this dialog accesses the Materials Editor. Changes made from within the Preprocessor only apply to the displayed model and are not permanently stored to the database. Refer to the *CoventorWare Designer Reference* (page U2-1) for complete details.

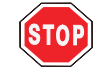

When entering values for the Material Properties Database, do not type in any spaces between numbers or exponents.

| <b>Property</b>          | Data Type                                                            | Aluminum(FILM)                       | Silicon 100                                                                                      | Units             |  |
|--------------------------|----------------------------------------------------------------------|--------------------------------------|--------------------------------------------------------------------------------------------------|-------------------|--|
| <b>Elastic Constants</b> | Elastic-Iso.<br>(Aluminum film)<br>Elastic-Ortho100<br>(Silicon 100) | $E: 7.70e+04$<br>Poisson: $3.00e-01$ | E1, E2, E3:<br>$1.3018e+005$<br>Poisson 12, 13, 23:<br>2.78e-01<br>G12, G13, G23:<br>$7.964e+04$ | MPa               |  |
| Density                  | Constant-Scalar                                                      | $2.30e-15$                           | 2.331e-15                                                                                        | kg/m <sup>3</sup> |  |
| <b>Stress</b>            | AnIso $(S_x, S_y, S_z)$                                              | 0.0.0                                | 0.0.0                                                                                            | <b>MPa</b>        |  |
| <b>TCE</b>               | Constant-Scalar                                                      | 2.31e-05                             | 2.49e-06                                                                                         | 1/K               |  |
| Thermal Cond             | Constant-Scalar                                                      | $2.40e+0.8$                          | $1.57e+08$                                                                                       | $pW/m \cdot K$    |  |
| Specific Heat            | Constant-Scalar                                                      | $9.03e+14$                           | $7.03e+14$                                                                                       | $pJ/kg \cdot K$   |  |

**Table T2-2 Material Properties for Tutorial**

The final Material Properties Database setup for each material is shown in Figure T2-5 and Figure T2-6. Refer to the *CoventorWare Designer Reference* (page U2-1) for more details.

#### **Figure T2-5 Materials Properties for Aluminum(FILM)**

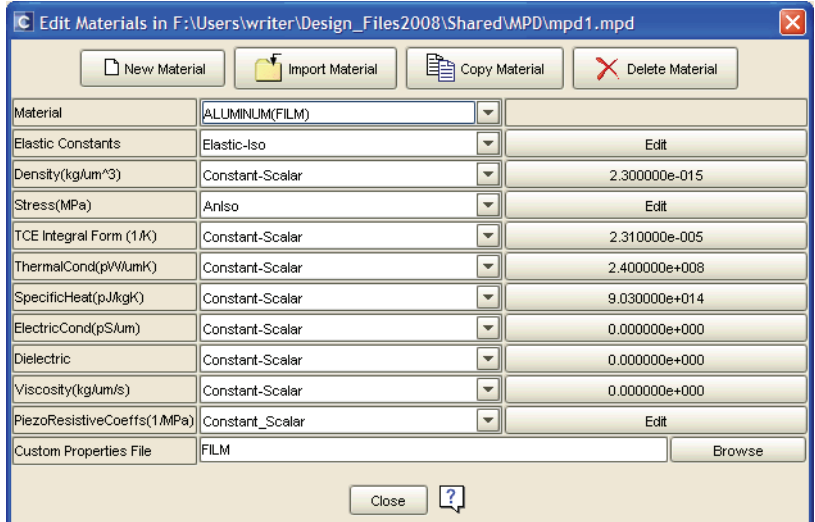

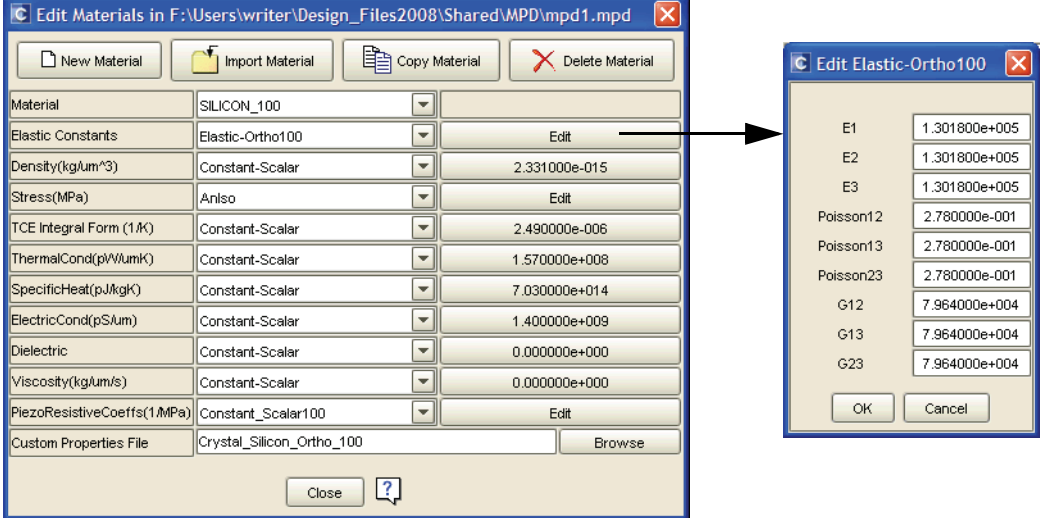

#### **Figure T2-6 Materials Properties for Silicon\_100**

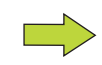

In the Edit Materials dialog, the column of buttons to the right display properties that have only a single entry. For all other cases, the buttons retain the **Edit** label. For example, the single SILICON\_100 Density value of 2.331e-15 is displayed on the button, while the Elastic Constants are displayed only when you click on the **Edit** button and open the dialog for setting these parameters.

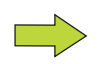

The value for the Dielectric Constant within the Materials Property dialog determines whether the material is declared as a Conductor (low values) or Dielectric (high values) in the Properties dialog within the Preprocessor.

# **2.1.5: Process Editor**

The Process Editor supplies the information needed to construct the 3-D solid model of the device from the 2-D masks viewed in the Layout Editor. Material layers are constructed in a deposit and etch sequence that emulates the actual fabrication process. The process parameters that can be adjusted include:

- material thickness (during deposition)
- deposition type (stacked, conformal, or planar)
- sidewall angles (profiles of the angular slope allowed during an etch operation)
- a mask perimeter offset (the ability to change the mask dimensions through an undersized or oversized operation to accommodate foundry processing requirements)
- **nask polarity (positive or negative tone to determine whether light or dark areas of the mask are etched)**

In photolithography, the term polarity is used to indicate whether drawn features, such as an enclosed polygon, appear light or dark on the mask plate. In actual fabrication, the polarity of a mask determines whether a defined shape is retained or etched away. This depends on the type of photoresist used, as well as the process by which the material is deposited. In the Process Editor, however, positive polarity always means features are preserved, and negative means features are etched away.

Refer to the Process Modeling section of the *Using CoventorWare* manual*,* beginning on page U3-1, for an in-depth discussion on these topics.

Figure T2-7 is a cross-section diagram of the beam structure used in this tutorial.

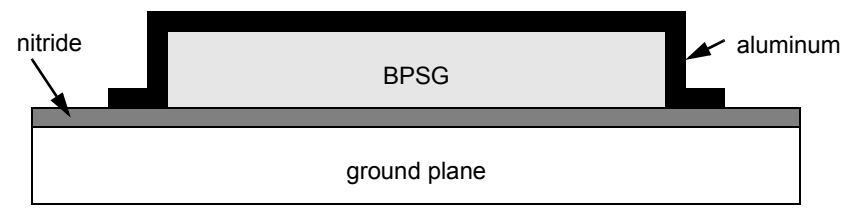

#### **Figure T2-7 Beam Cross-Section Diagram**

In this figure, a ground plane is overlaid with a nitride layer for isolation of the beam. A sacrifice layer of BPSG (boron phospho-silicate glass) is deposited on the nitride layer. It is etched to define the areas where the beam will be anchored to the nitride layer. The BPSG thickness sets the separation between the nitride layer and the thin aluminum beam to be built on top. After the entire wafer is deposited with aluminum, a selective etch defines the actual beam dimensions. Note that the aluminum beam conforms to the deposited BPSG, with equal thickness on the top and on the sidewalls of the BPSG.

The BPSG is called a sacrifice layer because it is etched away when the MEMS process is complete. After the sacrifice layer is removed, the final MEMS design looks as shown in Figure T2-8.

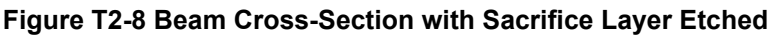

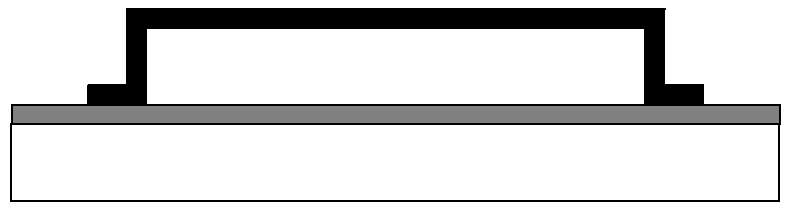

When the BPSG is removed, the fixed-fixed beam is held to the nitride by its conformal supports in the region where the BPSG holes were created. The section of the beam in the middle is now free to deflect when an external force, such as a pressure or electrostatic load, is applied.

The process steps define the structure of Figure T2-7 and provide instructions for the actual fabrication of the model.

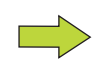

#### **The GND layer in CoventorWare**

All design structures must include a GND or base layer. This layer defines the boundaries of the model's active area and is not associated with an electrical ground or a deposition layer that is connected to ground.

The Process Editor is accessed from an icon in the top half of the Function Manager. The initial process flow does not show the deposit and etch steps required to form the aluminum beam. In the steps below, the process file will be modified so an appropriate model can be built.

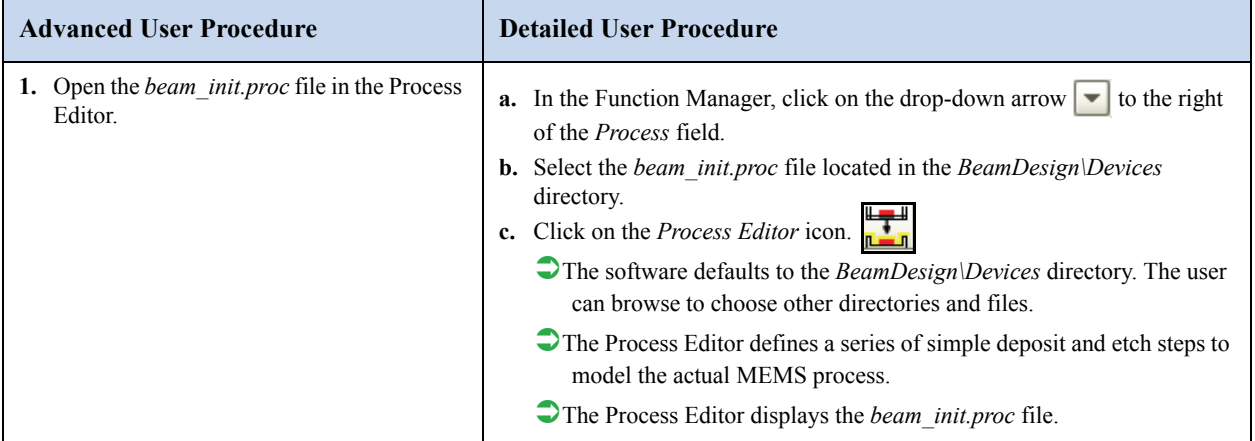

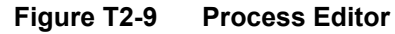

Process Description **Process Library** 

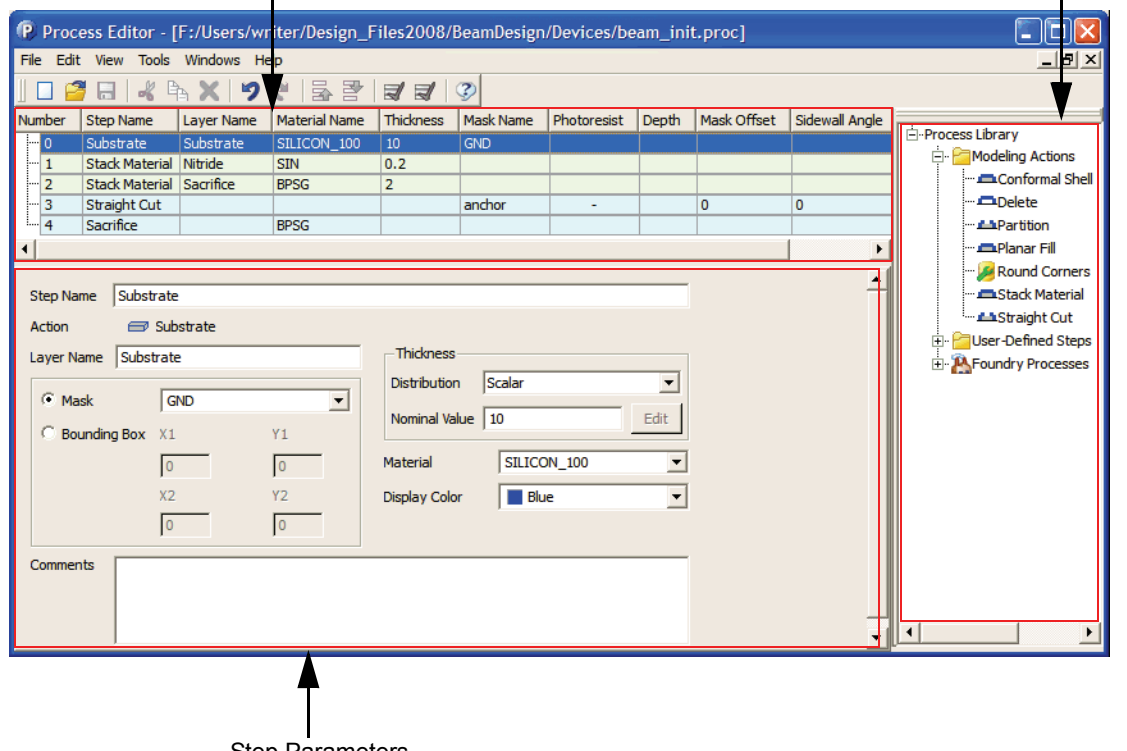

The Process Description identifies all the steps used in creating the beam design. The Process Library provides the modeling step options. The Step Parameters pane allows the user to set parameters for a selected step in the Process Description. The Substrate in the Process Description pane corresponds to the ground plane, the next Stack Material corresponds to the Silicon Nitride layer, and the next Stack Material and Straight Cut steps correspond to the defined BPSG material on which the aluminum beam is placed. Finally, the BPSG delete step is shown at the end.

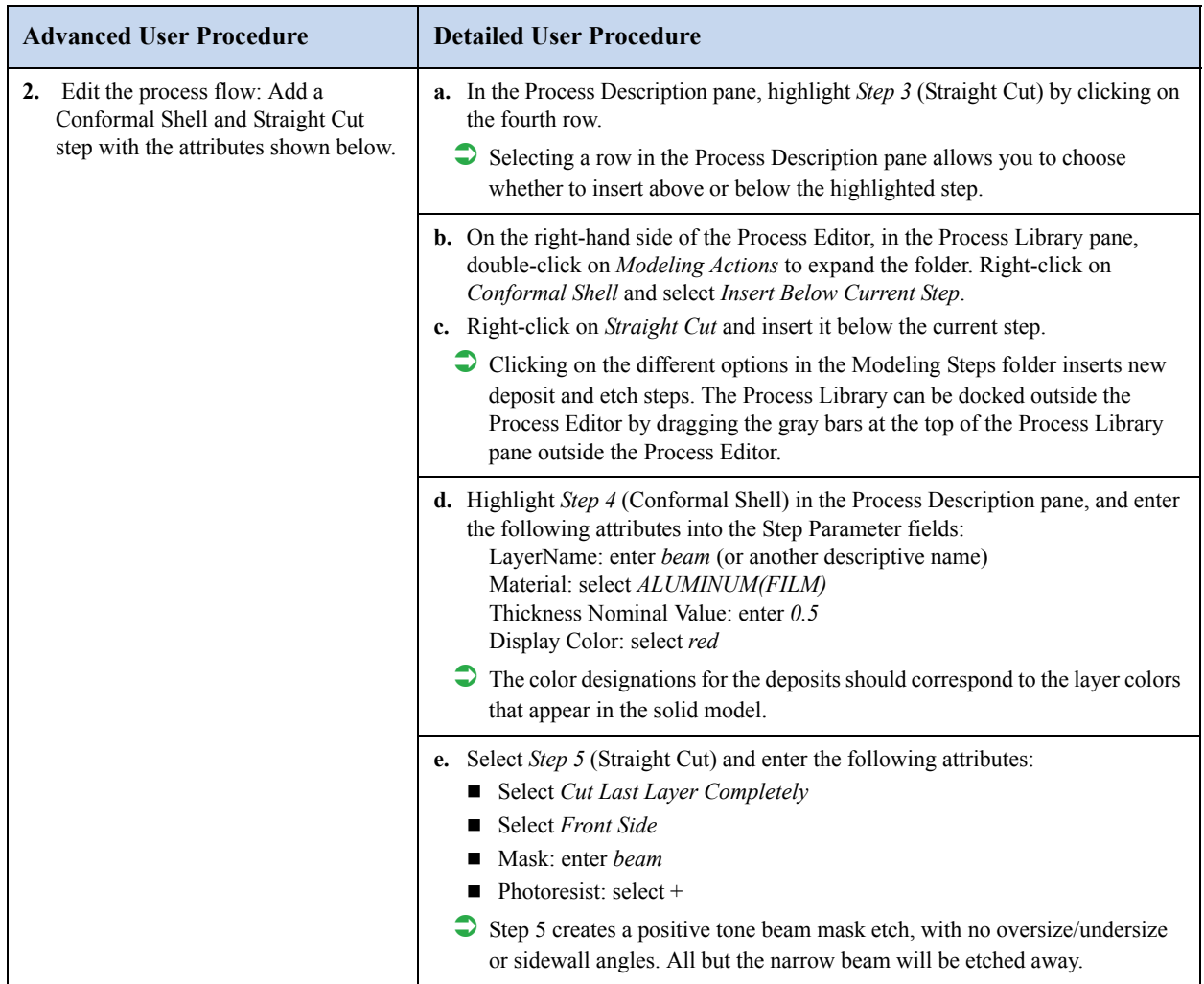

The beam process is now complete. The finished Process Description pane of the Process Editor should look as shown below.

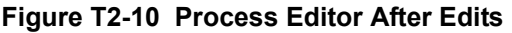

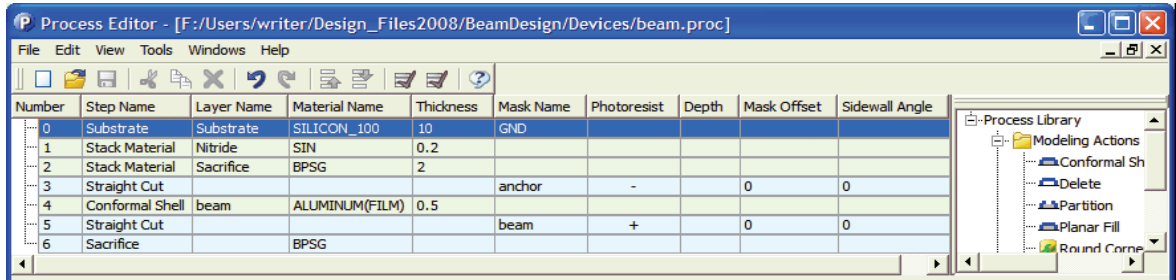

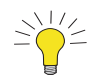

#### **Adjusting Windows for Full Field Viewing**

As an alternative to using the horizontal scroll bar in the window above, the window can be stretched horizontally to see all the fields. The column widths can also be adjusted with the mouse. Many dialogs in the software allow horizontal and vertical adjustment, as well as resizing of individual fields or columns. The *View > Columns* option can be used to select which parameters are displayed in the Process Description.

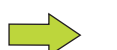

#### **Creating a New Process Flow**

The method described in Step 2 is commonly used for creating new process flows from existing file descriptions. A new process file can be started in several ways:

- Select *File > New* from the Process Editor menu bar. Initially, only a base layer appears. Proceed with developing a flow.
- Specify the *create a new process* option in the Process file field, and click on the *Process Editor* icon. When the Process Editor opens, the base layer appears.

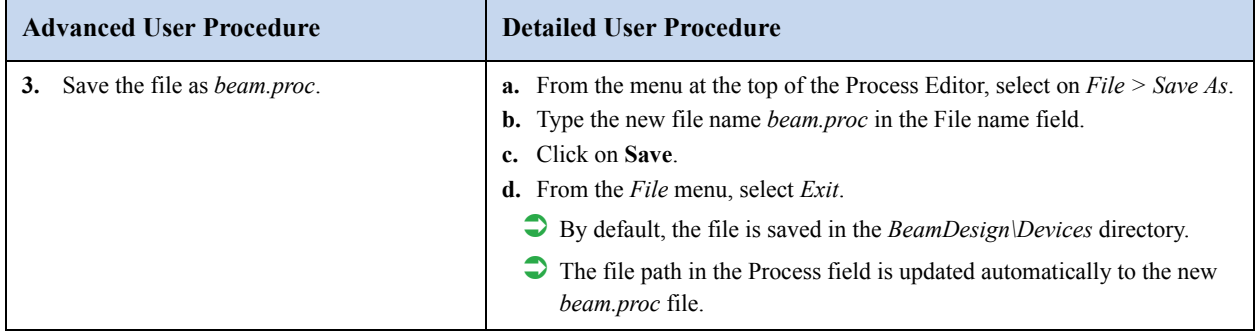

### **2.1.6: Layout Viewing and Editing**

After defining material properties and the deposit and etch sequence, the next step in creating a MEMS design is creating the 2-D layout. The 2-D Layout Editor is used to create, import, view, and edit 2-D mask information. For users with alternative software, the Layout Editor can import CIF and GDSII format files and convert them to a Coventor-Ware-compatible format. The Layout functions are accessed by selecting the *Designer* tab from the Function Manager. From this window, the user selects a *cat* file. The cat file is the storage location for the 2-D layout created or edited in the Layout Editor. This cat file can include any number of individual cell layouts. The 2-D layout information can be used to create foundry masks for building the MEMS device and is used as the source for rendering a 3-D model for meshing and solving.

In the next sequence, the 2-D mask layout will be viewed in the Layout Editor. It may appear to be a dummy step because no changes are made to the design. Note, however, that this tutorial is a simplified example. A design may be built or modified, or imported from another layout database. Thus, consider the next step as part of the methodology for creating a real layout.

For practice and guidance in creating a 2-D layout, see the tutorial starting on page T8-1. For Layout Editor reference documentation, see the *CoventorWare DESIGNER Reference*. You can access a PDF of this manual from the Function Manager *Help > Contents* option.

| <b>Advanced User Procedure</b>                               | <b>Detailed User Procedure</b>                                                                                                    |
|--------------------------------------------------------------|----------------------------------------------------------------------------------------------------|
| Open the <i>beam.cat</i> file in the Layout<br>1.<br>Editor. | <b>a.</b> From the Function Manager, click on the tab labeled <i>Designer</i> .<br>$\bullet$ The <i>Designer</i> tab gives the user access to the Layout Editor, the Solid<br>Modeler, and the Preprocessor (for viewing the 3-D model and<br>meshing).<br><b>b.</b> Click on the Browse icon to the right of the <i>Layout</i> field. |
|                                                              | $\bullet$ The software defaults to the <i>BeamDesign\Devices</i> directory.<br>c. Select the <i>beam.cat</i> file in the <i>BeamDesign\Devices</i> directory.<br><b>d.</b> Click on <b>Open</b> .<br>e. Click on the <i>Layout Editor</i> icon.                                                                                        |
|                                                              | The Layout Editor main window opens, displaying the beam design.<br>The Terminal window can be opened by clicking on the <b>%ca</b> button in<br>the bottom of the Editor window.                                                                                                    |

**Figure T2-11 2-D Layout Editor with Beam Design Displayed**

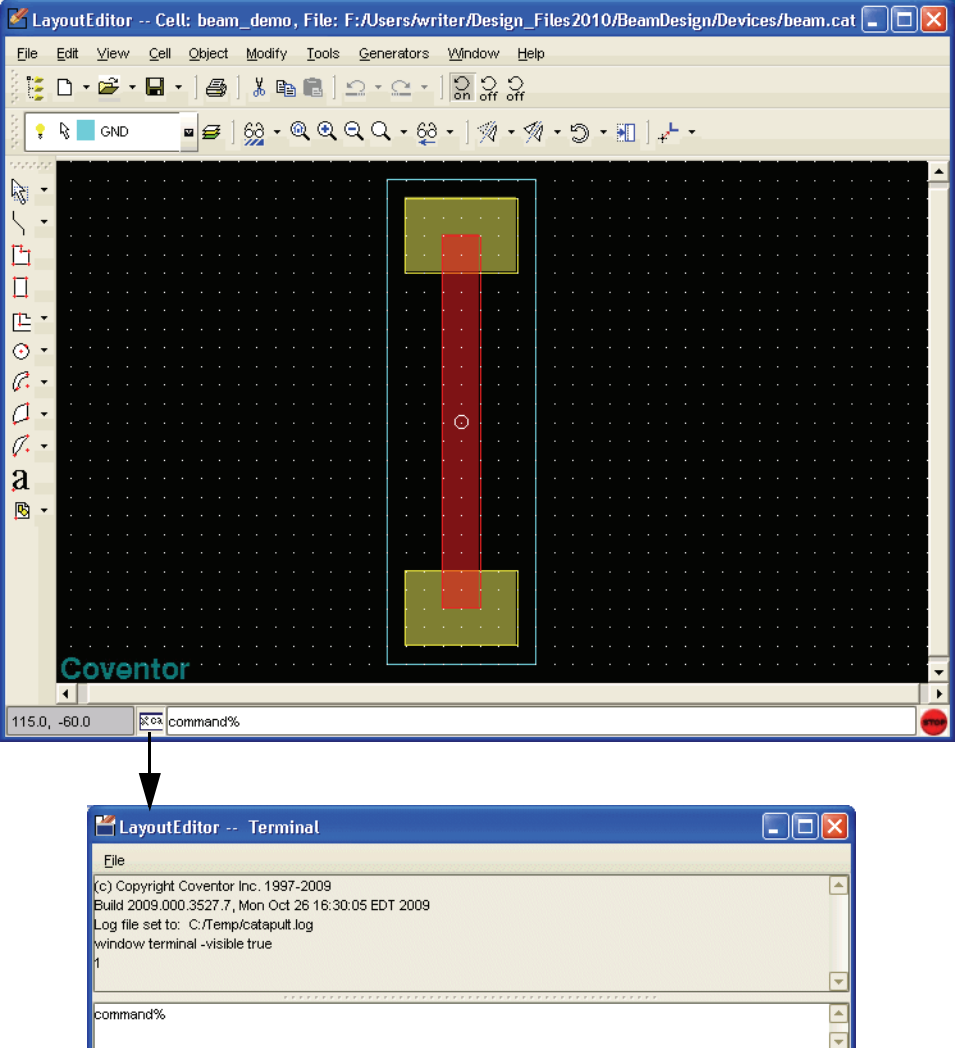

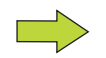

The 2-D Layout Editor will open *.cat* files generated in older versions of the software, but will not convert them to the current version until the file is saved.

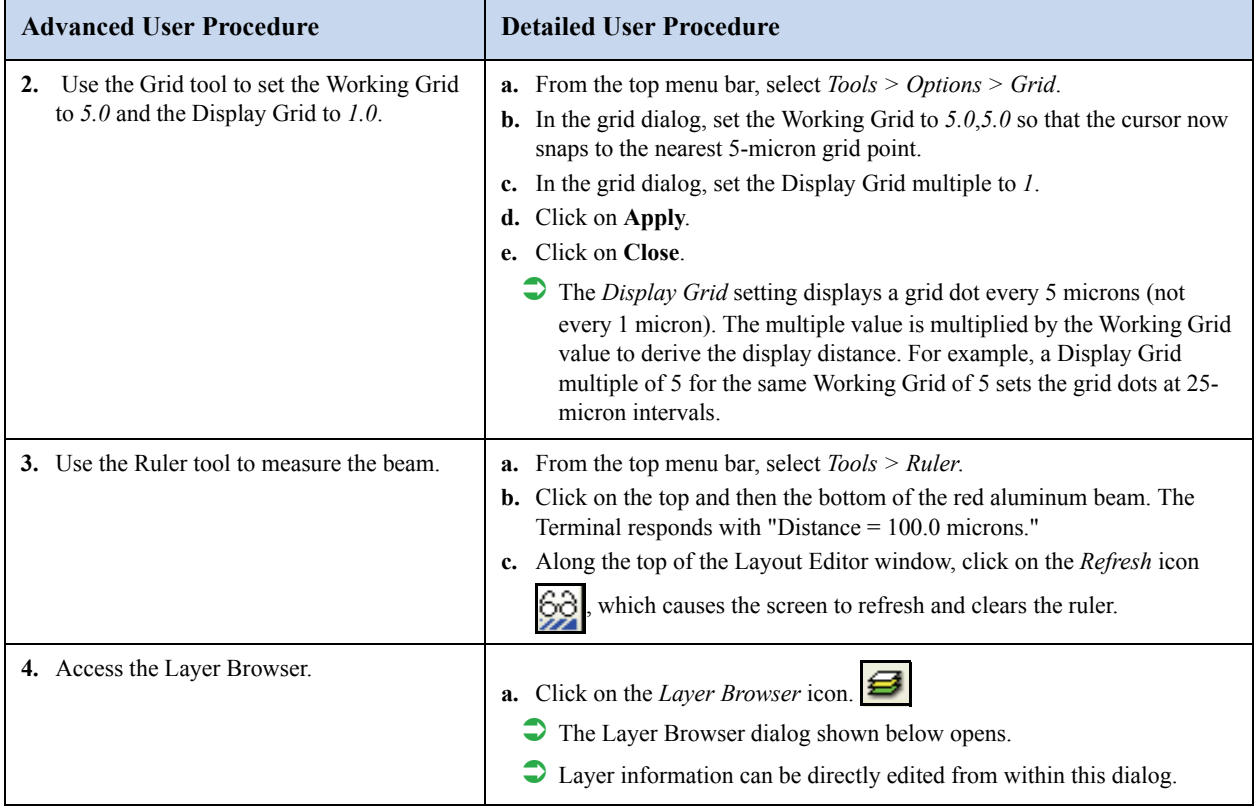

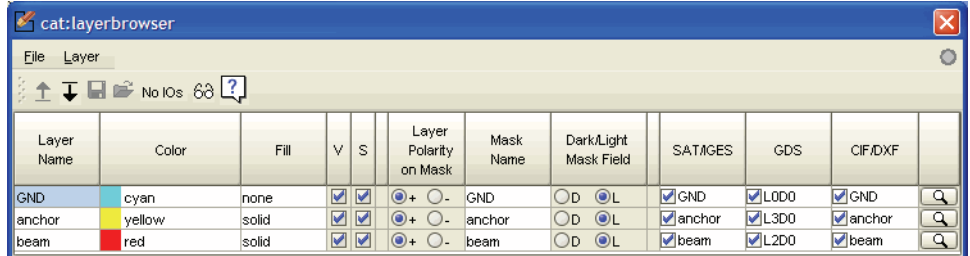

The Layer Browser dialog is a key element in the 2-D Layout Editor. It displays and controls various attributes, including the following:

- Layer Name Displays the mask layer name
- Color Displays/controls the layer color
- Fill Displays/controls the layer fill pattern (solid, dots, hatched, etc.)
- $\blacksquare$  V Controls the visibility of the layer
- S Controls the selectability of the layer (for edit operations)
- Layer Polarity on Mask Controls whether a layer is added or subtracted from the layout.
- Mask Name Allows several layers to be assigned to the same mask
- Dark/Light Mask Field Controls how the shape drawn by the mask appears
- SAT/IGES Specifies the name to be used for SAT or IGES file translation
- GDS Provides GDS layer name in Layer#Data# format.
- CIF/DXF Specifies the name to be used for CIF or DXF file translation
- Magnifier Opens Layer dialog for editing and exporting layer properties

Note that the SAT/IGES, GDS, and CIF/DXF columns can be hidden by clicking on *No IOs* in the icon row.

The Layout Editor represents the BPSG as the solid yellow color and the aluminum beam in red. The next steps are a simple exercise with the Layer Browser that changes the appearance of the layers displayed.

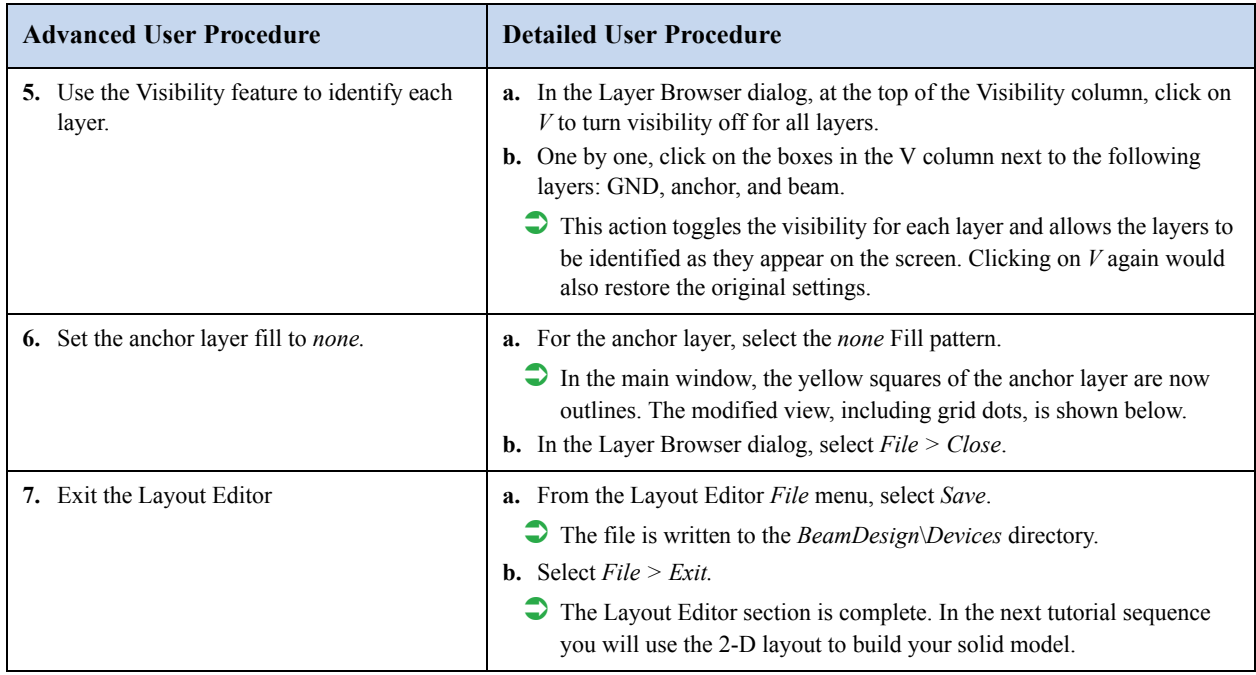

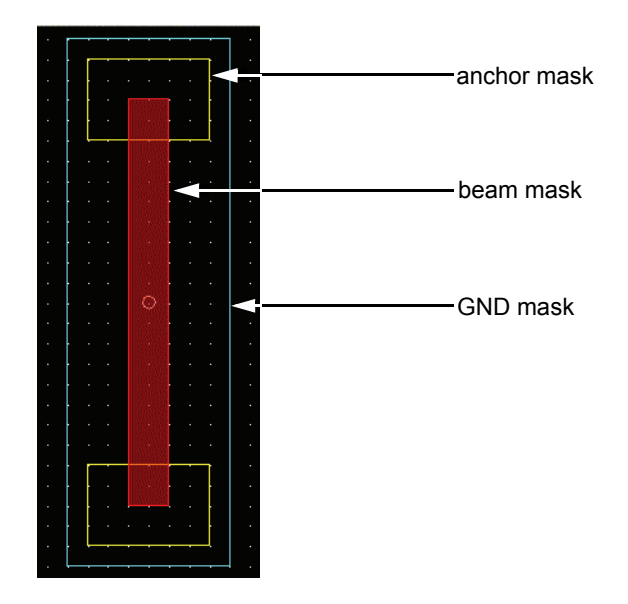

# **2.1.7: Building the Solid Model**

Now that the process and layout files are complete, a 3-D model can be built using the thickness and etch profile information from the process file and the 2-D layout mask information. To create the solid model, from the *Designer*  tab, click on the arrow beside the Model/Mesh field and select the *create new model* option. Then click on the *Build a New 3D Model* icon. This will start the building process. When the software completes the solid model, the Preprocessor will automatically open.

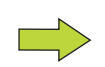

#### **The Solid Model Tool and Older Process Editor Files**

If CoventorWare is used with Process Editor files created in an earlier versions, the solid model tool will not read the older format directly. The Process Editor must be opened, the older file read in and resaved. The conversion is automatic.

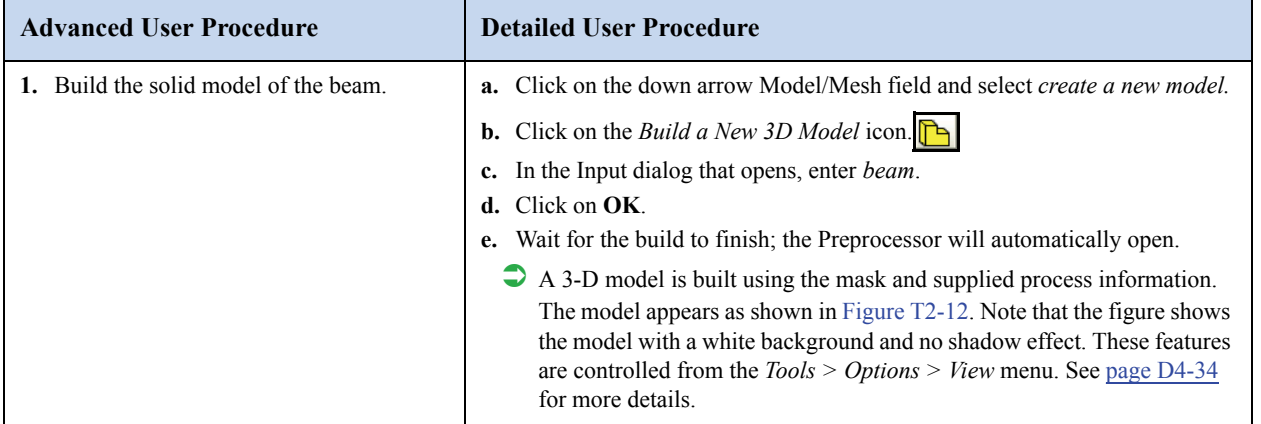

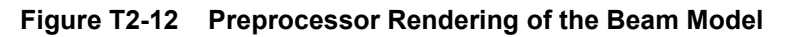

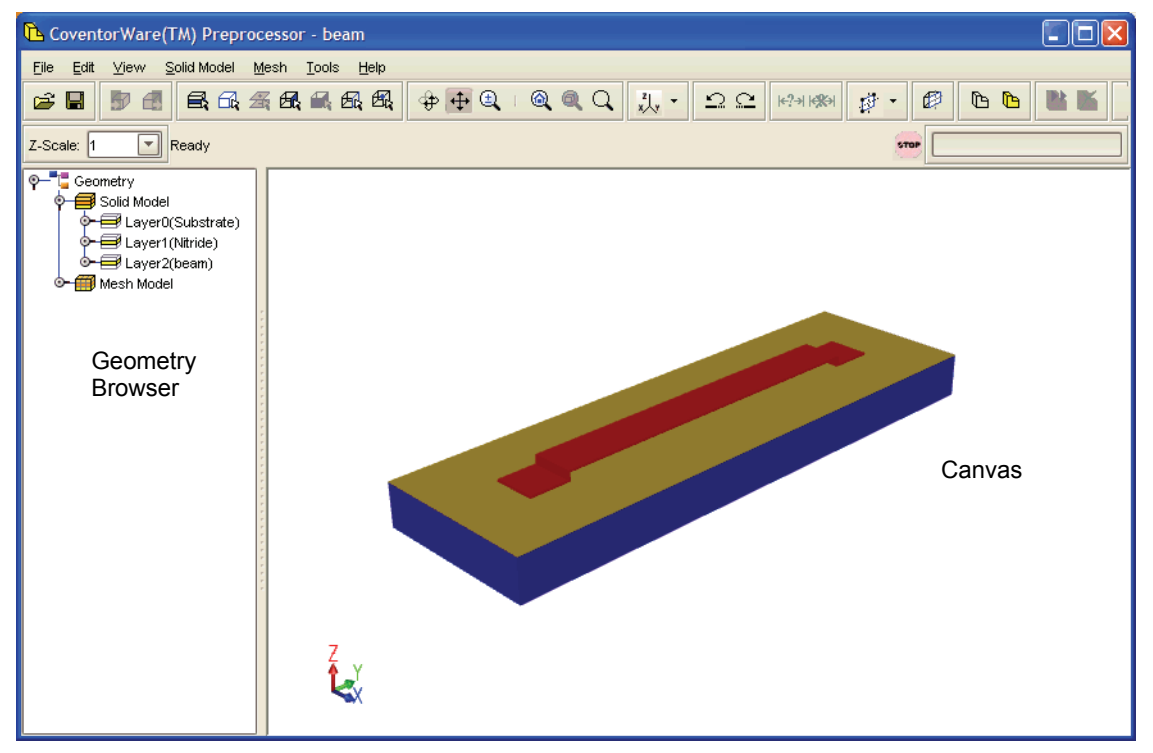

The rendered 3-D beam is created from the 2-D layout drawing, with the red aluminum beam elevated and anchored by supports to an underlying layer. The process file information allows the depth of the beam to be extruded.

Viewing control icons along the top of the window allow for rotation, zooming, and other view perspectives. These features are detailed later in this and other tutorials.

### **2.1.8: Naming Entities**

The next step in the design process is to add the desired layers to the Mesh folder and assign electrical characteristics and unique names. The entities are named before meshing because the names are actually attached to the solid model. If you assign the names at this point, the names will perpetuate throughout all meshes created with these layers. The names will remain even if you remesh.

Naming the faces is an important step because only those faces assigned user names appear in the solver boundary condition dialogs.

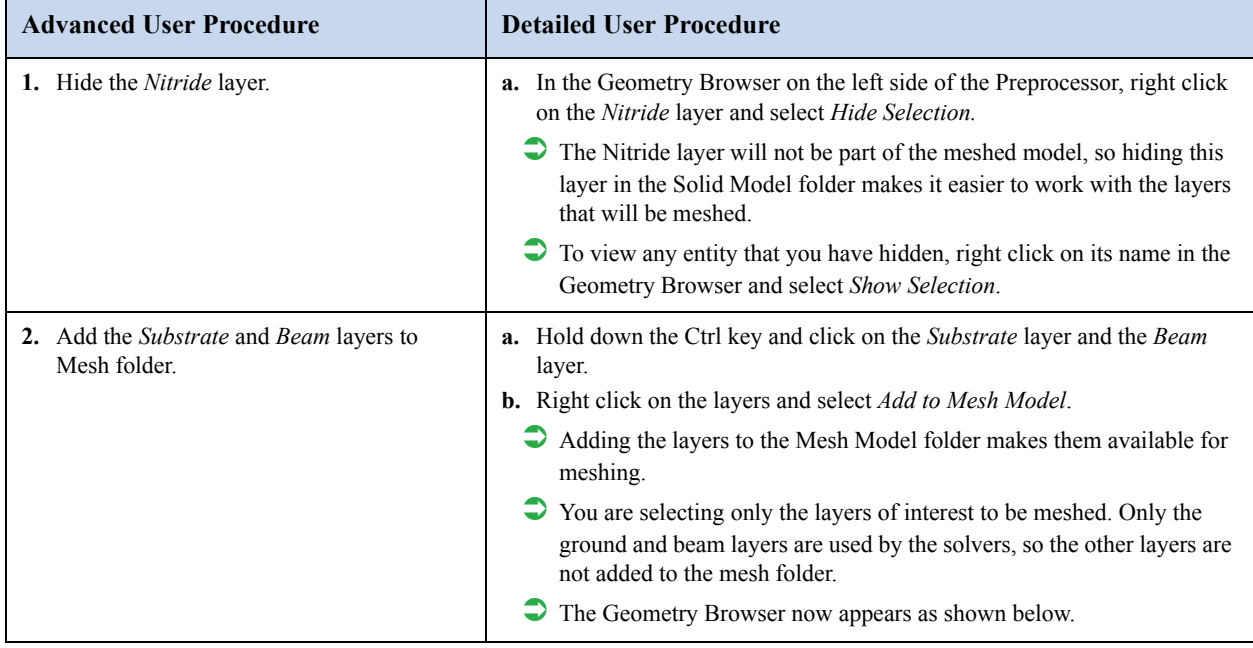

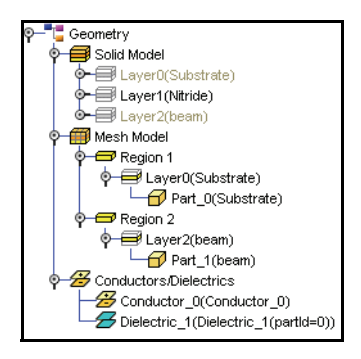

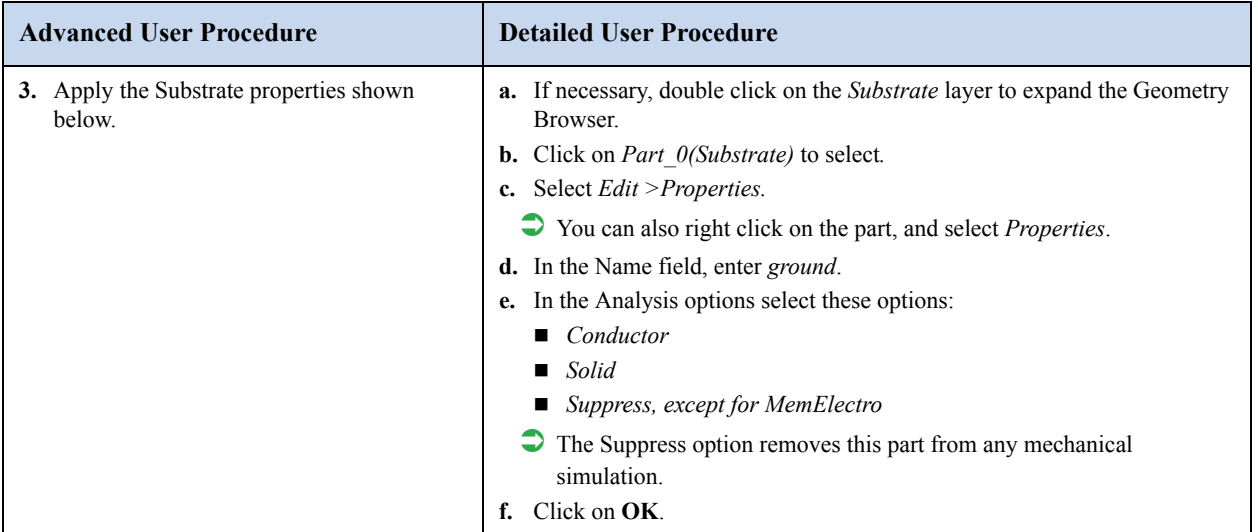

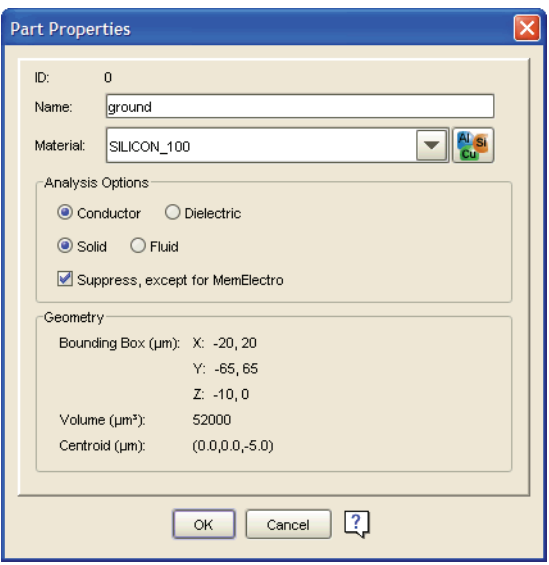

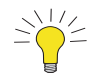

The Part Properties dialog has an icon that accesses the Materials Properties Database (MPD) Editor. The user can make changes to material property values from this dialog, but these changes will not be written to the MPD file. The changes will be stored in the project's database.

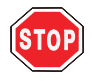

Any changes entered in the Preprocessor's MPD editor are immediately saved to the currently open model/mesh document, without waiting for the user to issue an explicit 'Save' request.

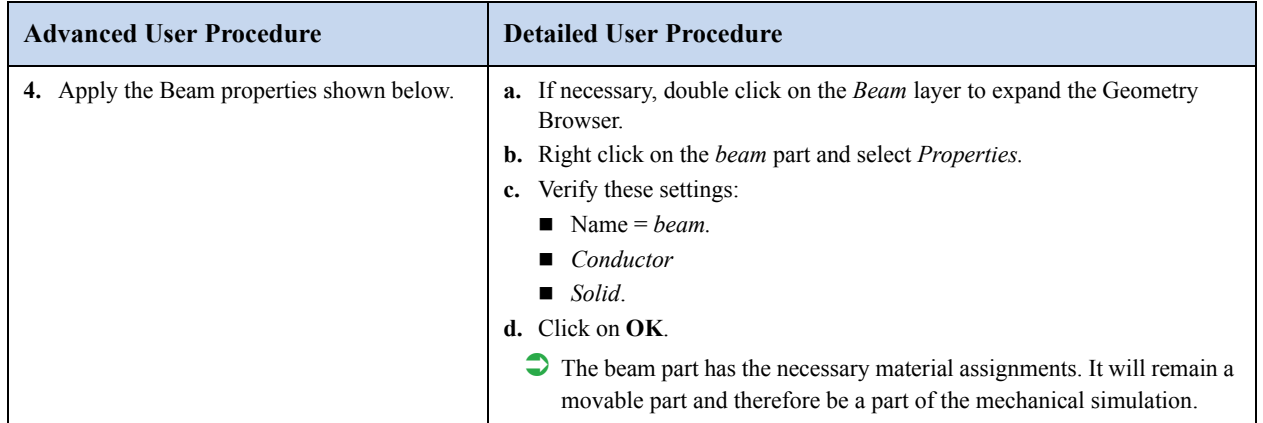

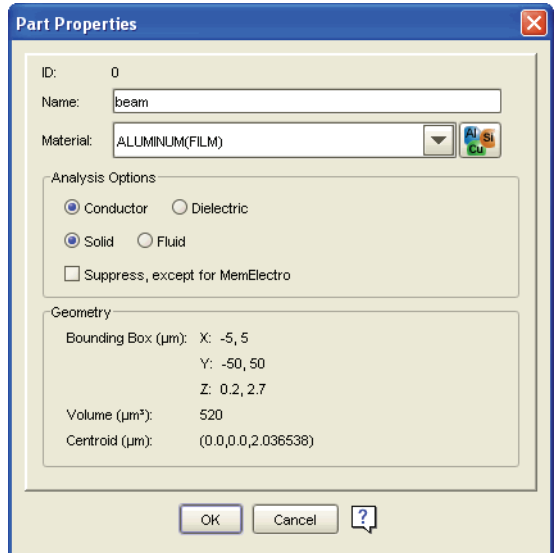

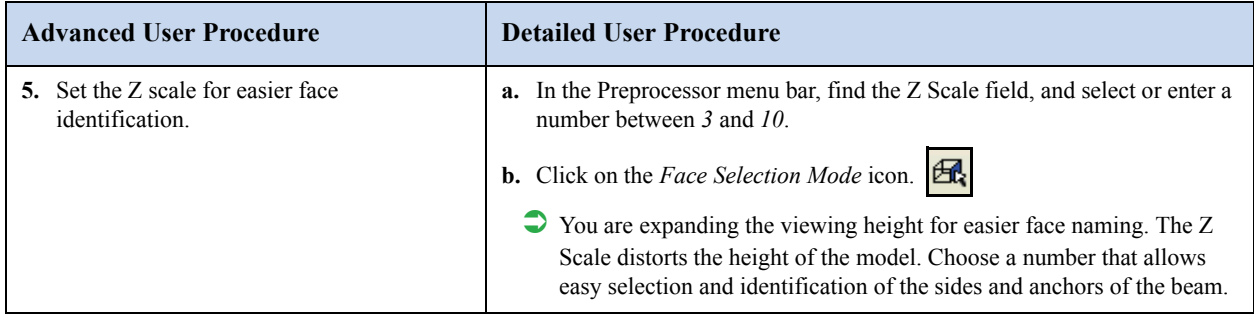

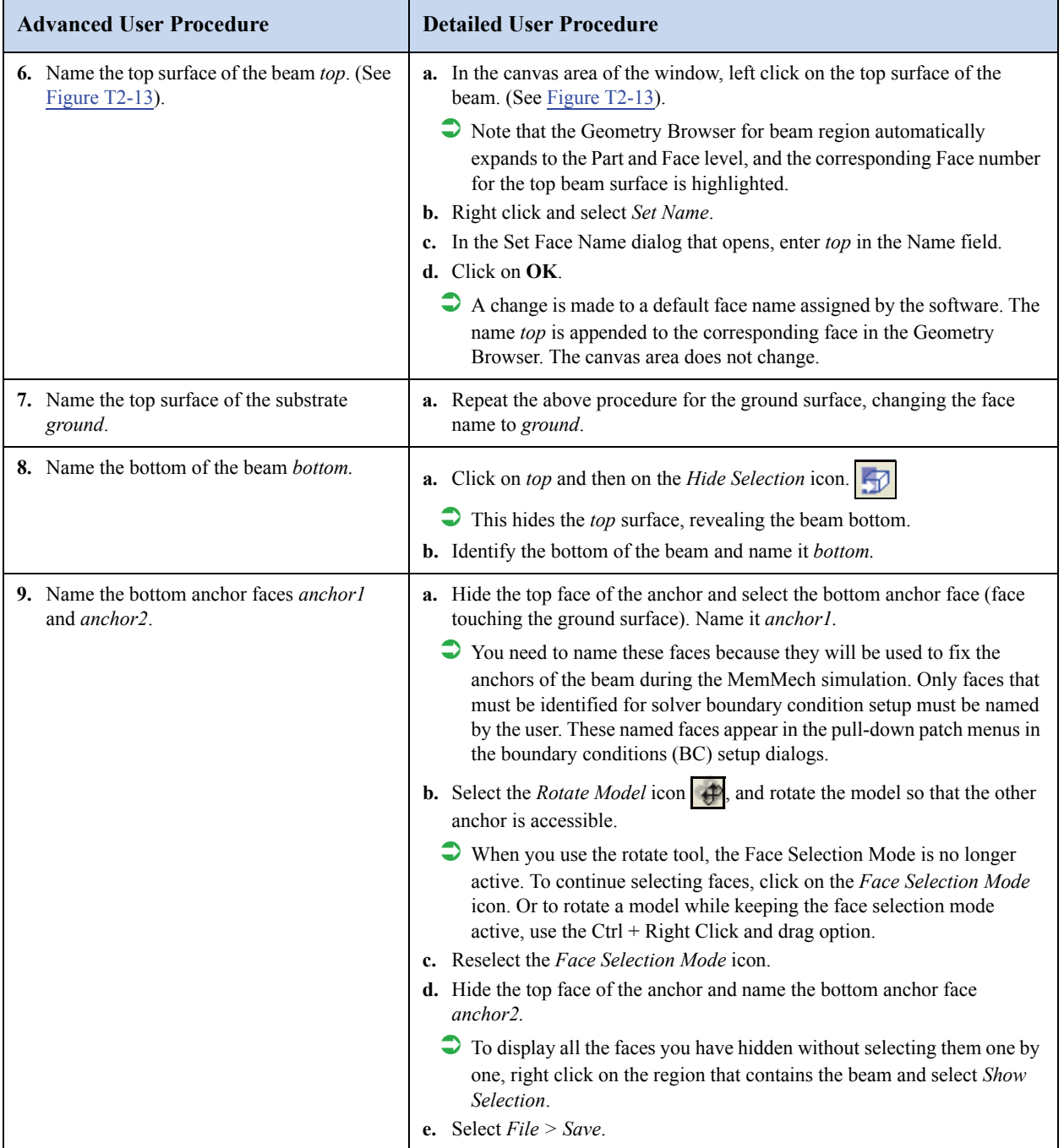

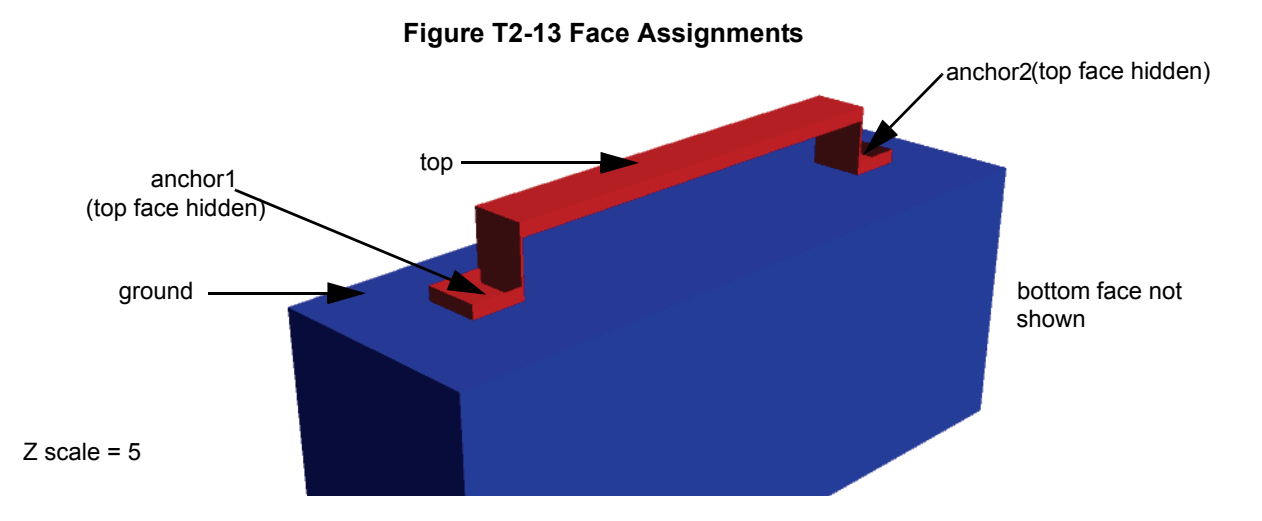

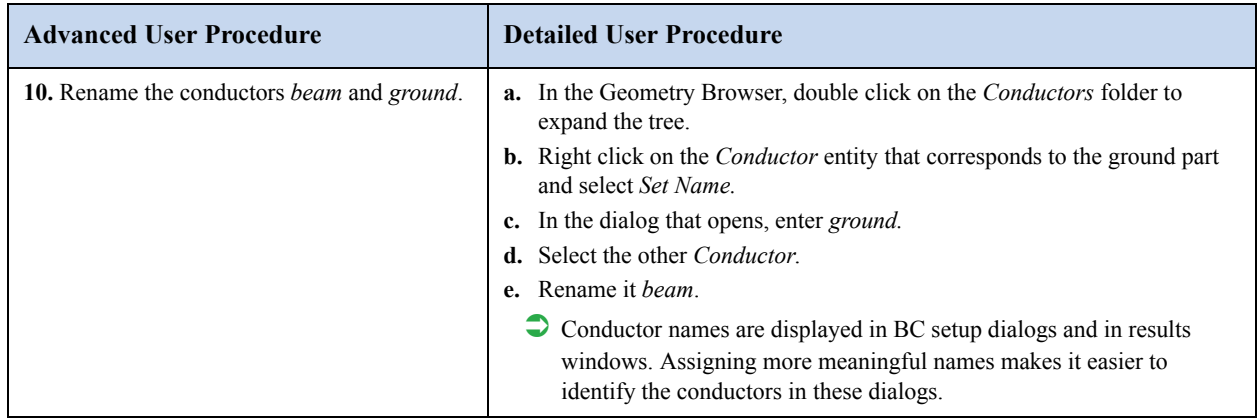

### **2.1.9: Meshing**

The next step in the design process is meshing. The model must now be meshed so the geometry of the structure can be reduced to a group of simpler finite element bricks and presented to the solver for finite element analysis. You will select the meshing method, and then create a mesh for the beam and the substrate. The mesh, part, and face information are stored in the project database. This database information is used in solver simulation. Figure T2-14 shows the process flow for executing this type of sequence.The flow chart illustrates the general ways in which designs can be built and simulated.

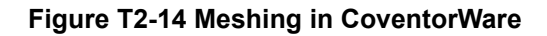

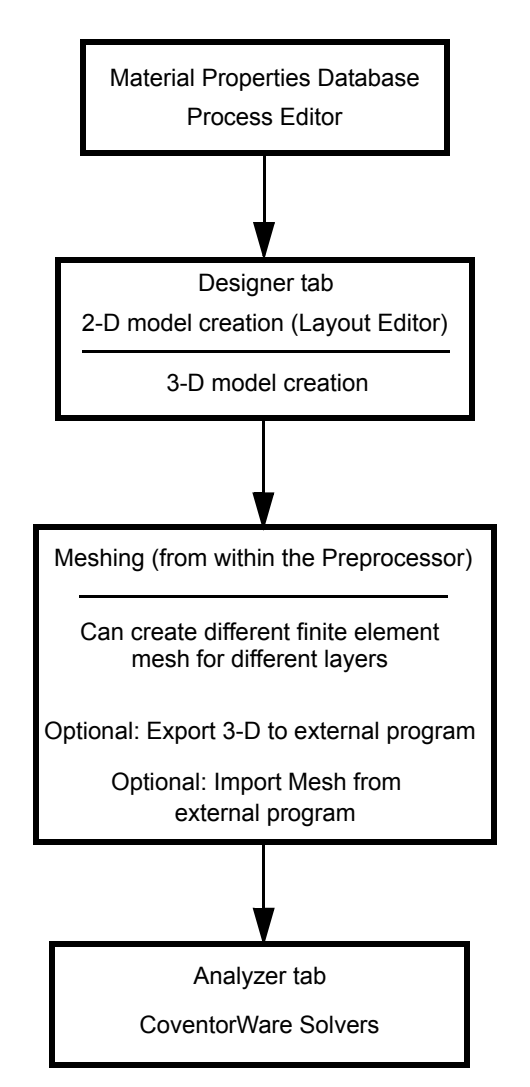

| <b>Advanced User Procedure</b>                                                                                                    | <b>Detailed User Procedure</b>                                                                                                    |
|----------------------------------------------------------------------------------------------------|----------------------------------------------------------------------------------------------------|
| 1. Assign a <i>Manhattan bricks</i> mesh type to<br>the Substrate layer. Use the Parabolic<br>element type and element sizes of 2,2, and<br>$10$ in the X, Y, and Z directions<br>respectively. | <b>a.</b> From the Geometry Browser, click on the region containing the <i>Substrate</i><br>layer.<br><b>b.</b> Right click and select <i>Mesher Settings</i> .<br>c. Select the <i>Manhattan bricks</i> mesh type.<br>$\bullet$ The <i>Manhattan bricks</i> mesh option creates brick elements. This type of<br>meshing is used for models with orthogonal geometry, i.e all the model<br>faces are planar and join at 90 degree angles.<br>$\Box$ The <i>Parabolic</i> element order, the default setting, creates a hexahedron<br>with node solutions at 27 points (8 vertices, 12 midpoints between<br>vertices, 6 hexahedral face centers, and 1 center).<br><b>d.</b> For the Element Size, enter the following:<br>For X direction: 2<br><b>For Y direction: 2</b><br>For Z direction: $10$<br>Check that the dialog parameters match those shown below.<br>e.<br>Click on OK.<br>f.<br>$\triangleright$ For more explanation of Manhattan Mesher Settings, see page R2-16. |

**Figure T2-15 Mesher Settings**

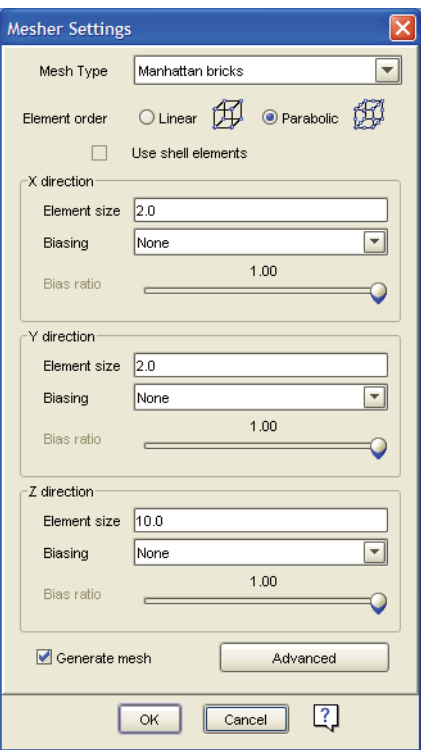

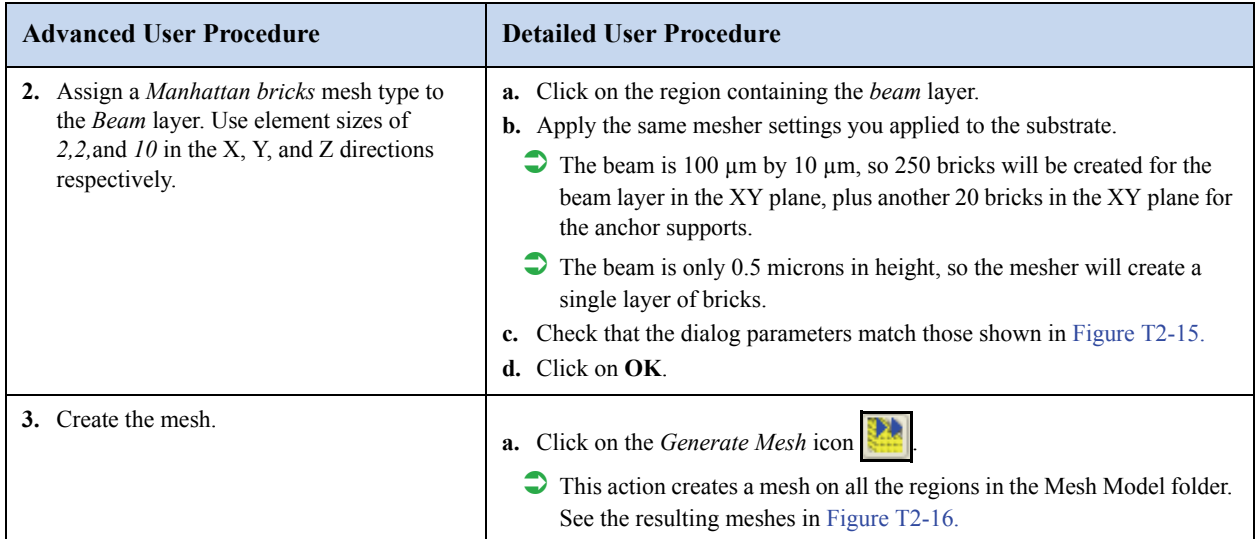

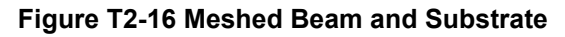

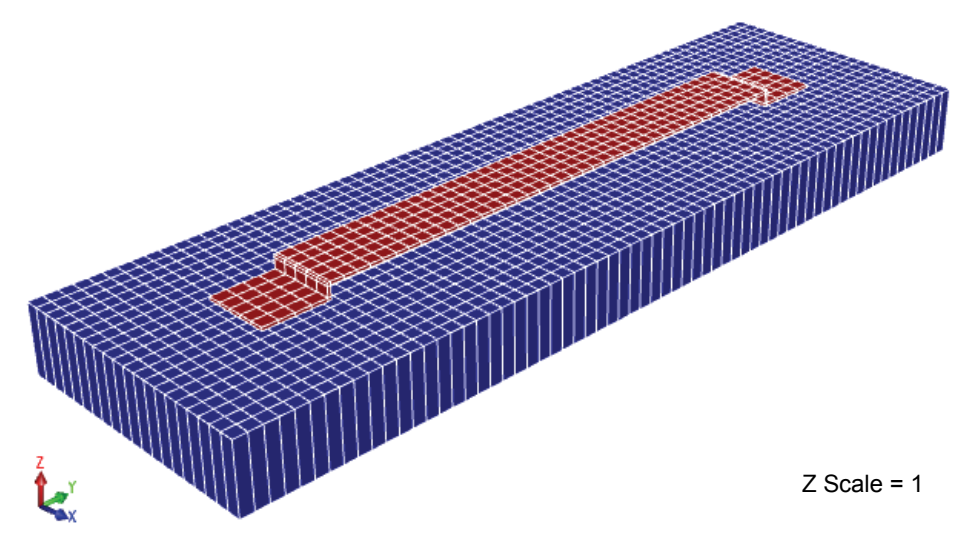

### **Choosing an Adequate Mesh**

In this tutorial, the mesh settings for the model are provided, but when meshing your own design, it is important to conduct a mesh study to verify that you have used a sufficiently refined mesh to accurately model your device. Computer resources required to run your simulation increase as the mesh is refined; therefore, it is important to optimize your mesh so that you can obtain acceptable results in an acceptable amount of time. The numerical solution provided by your model will tend toward a unique value as you increase the mesh density. The mesh is said to be converged when further mesh refinement produces a negligible change in the solution.You can be confident that your model is producing a mathematically accurate solution if the two meshes give essentially the same result.

To conduct a mesh convergence study, create multiple models that have different element sizes. You may want to vary the mesh in only one direction of interest. For example, if your device will experience a lot of stress in the Z direction, you may want to vary the mesh only in that direction.We chose to vary the beam mesh in each direction as follows:

- **first model with element size = x**
- second model with element size =  $x/2$
- $\blacksquare$  third model with element size =  $x/4$

Run the same analysis on each mesh and compare results. For this particular device, models with mesh densities of x/ 2 and x/4, yielded results that were less than one percent in variation from the tutorial mesh, but took a significantly larger amount of simulation time. The mechanical results from each mesh are listed below:

| <b>Mesh model</b>      | Mesh Size in X, Y, Z<br>direction | <b>Max. Node</b><br><b>Displacement</b> | % Difference |  |  |
|------------------------|-----------------------------------|-----------------------------------------|--------------|--|--|
| <b>Tutorial mesh</b>   | 2.0, 2.0, 10                      | 1.510403E-01                            | NA           |  |  |
| Tutorial mesh/2        | 1.0, 1.0, 5.0                     | 1.516704E-01                            | $0.42\%$     |  |  |
| <b>Tutorial mesh/4</b> | 0.5, 0.5, 2.5                     | 1.519611E-01                            | 0.61%        |  |  |

**Table T2-3 Mechanical Results of Mesh Convergence Study**

Refining the mesh any further than what is specified in the tutorial leads to negligible differences in results, but increases simulation time.

Note that for this example, the point of interest was the mechanical displacement. You could also run the same example with MemElectro to check for convergence of the electrostatic results. Convergence in one type of simulation does not imply convergence in all types of simulations. When conducting a mesh study, consider which type of physical phenomenon you would like to investigate, then choose your module accordingly.

For more information on mesh convergence studies, see page R3-5 and page R4-14.

To see a Quality Query, right-click on a region and select *Quality Query*. Figure T2-17 shows the results of a Quality Query performed on the substrate region of the beam model.

**Figure T2-17 Quality Query on Substrate Region**

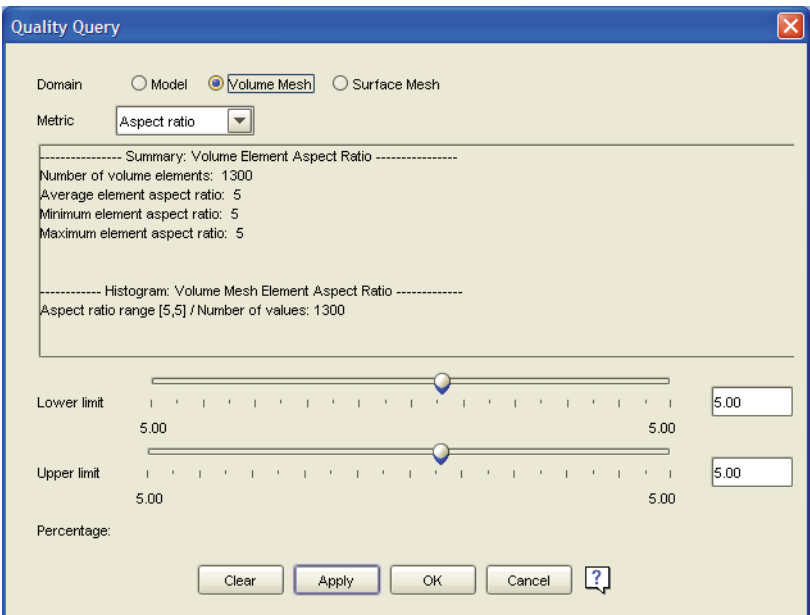

The meshing step is complete, except for saving the file.

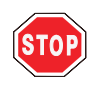

#### **Save the File**

After renaming entities in the Preprocessor, it is critical to save the changes using the *File > Save* option. After performing the naming sequence a few times, it can be very easy to forget this step.

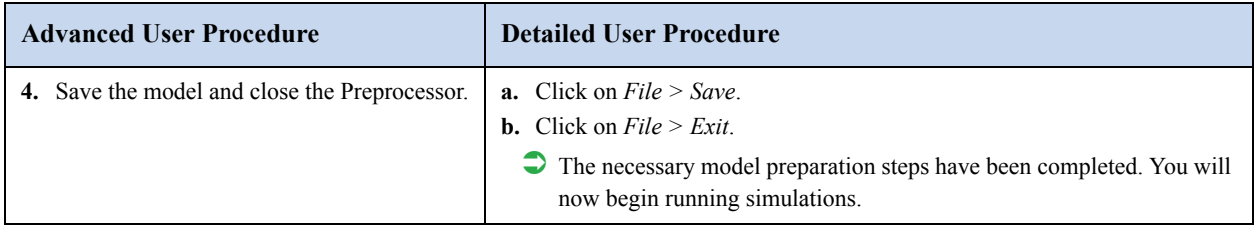

### **2.1.10: MemElectro**

The MemElectro solver produces an electrostatic solution by solving for the charge and capacitance interaction between the beam and ground components of the created model. MemElectro uses the Boundary Element Method (BEM). During the calculation, MemElectro computes the charge on each surface panel and presents a final solution with charge distribution calculated for all the panels in the model.

This process is started from the Analyzer tab, used for accessing the core solvers used in this tutorial. The MemElectro, MemMech, and CoSolveEM modules are all used for this tutorial.

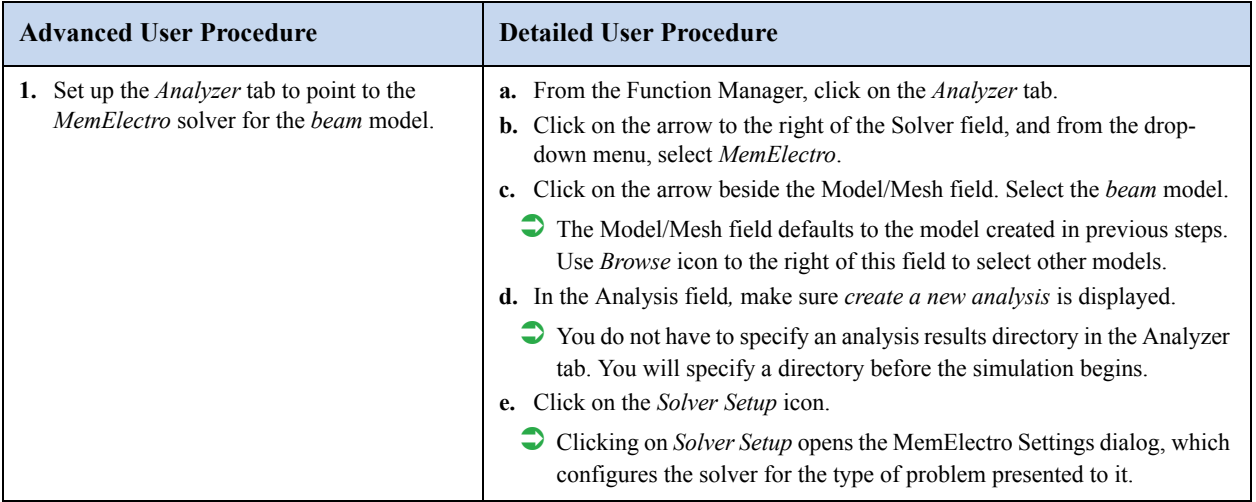

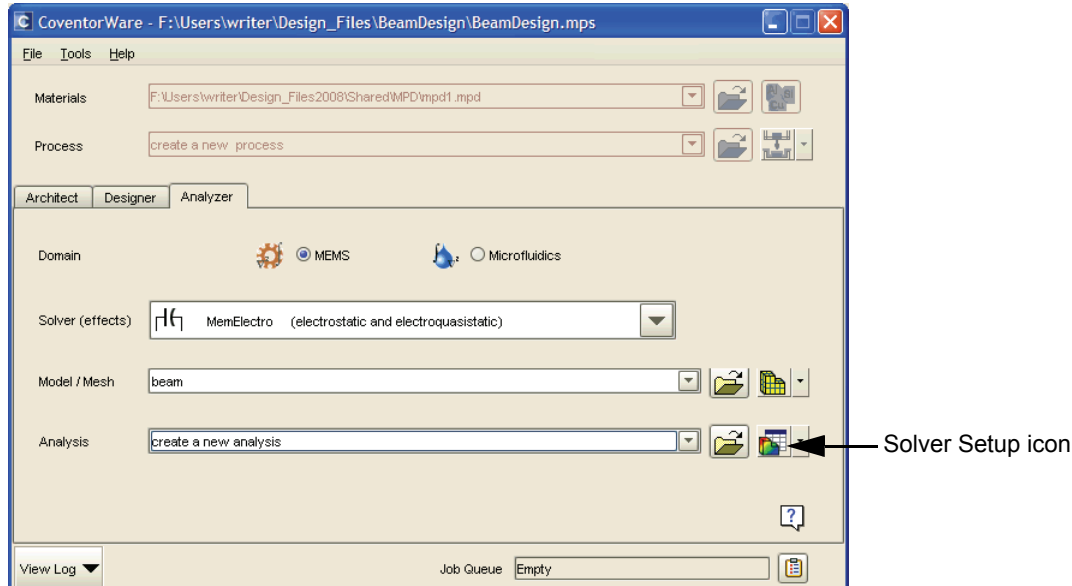

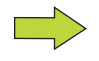

The number of solver categories and solver types that a user can access is dependent on the specific licensed configuration of CoventorWare.

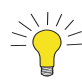

The *Solver Setup* icon also has two other options: *Load Setup from Previous Analysis* and *View Results*. Both options become active when an analysis results directory from a previous run is selected in the Analysis field. The *Load Setup from Previous Analysis* option loads the boundary conditions used in the selected analysis. The *View Results* option opens the Analysis Results window, which allows the user to view the table and graphical results of a previously run solution without running through the complete solver setup and execution sequence. For consistency, the name *Solver Setup* will be used for this icon, even when a different option is selected.

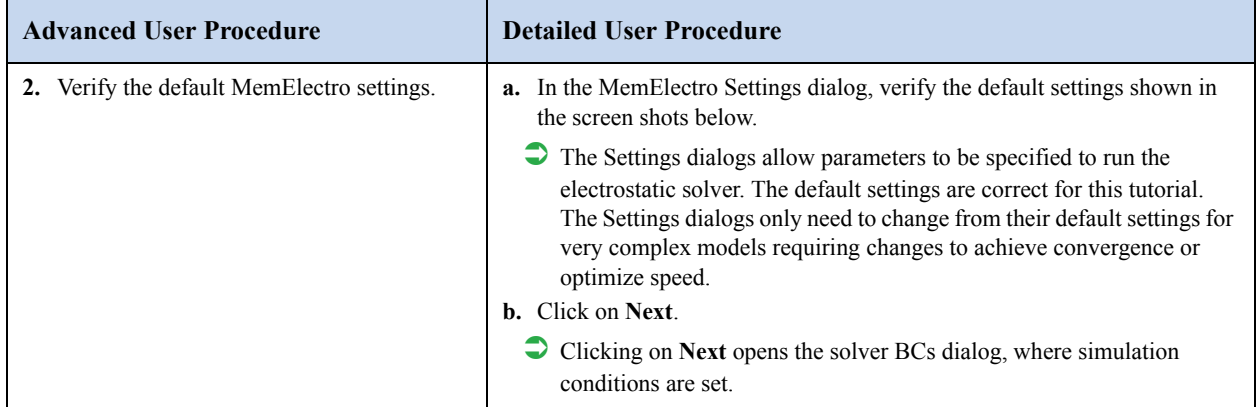

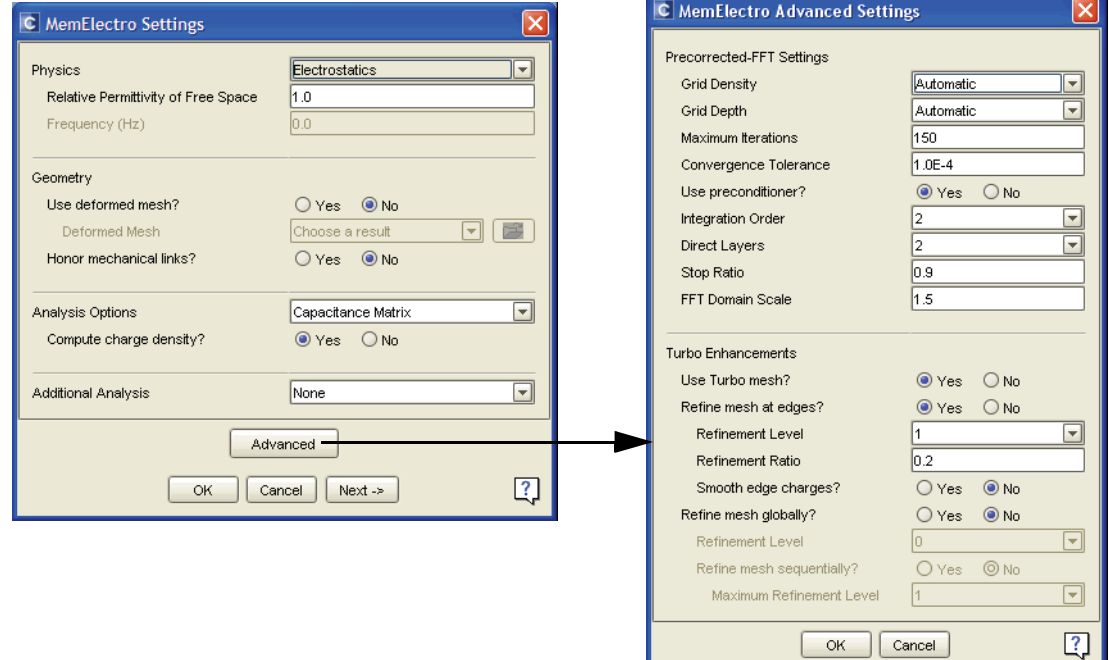

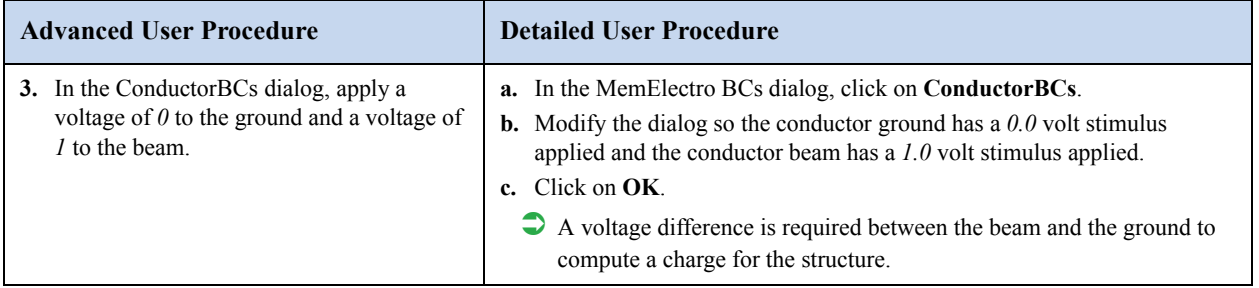

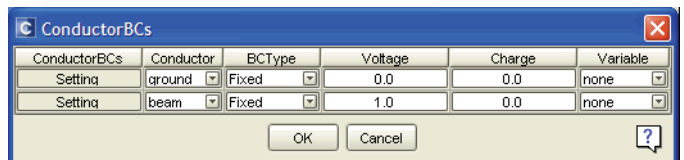

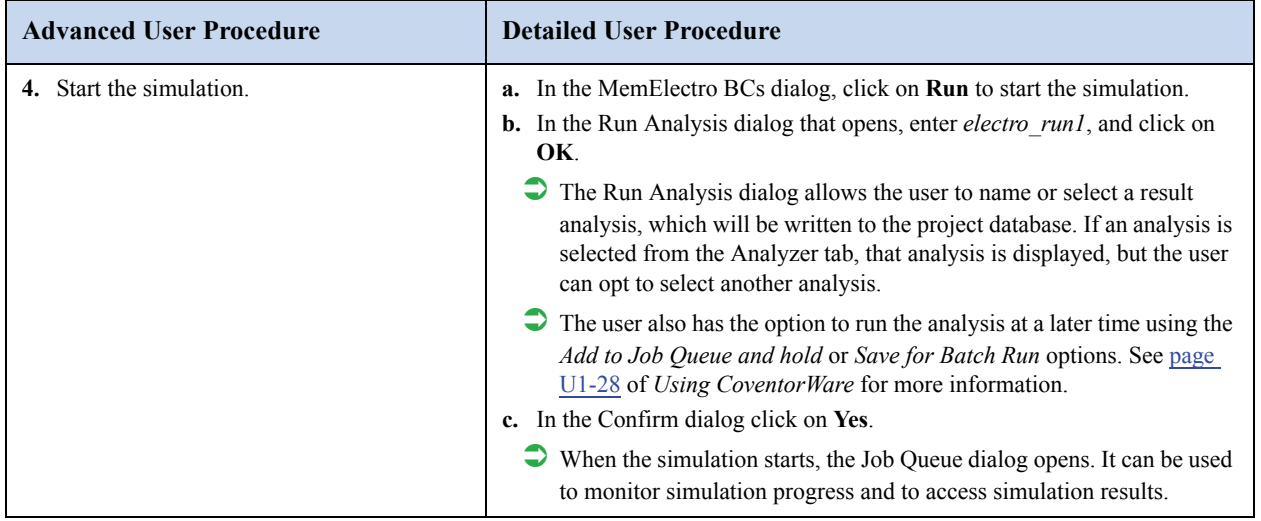

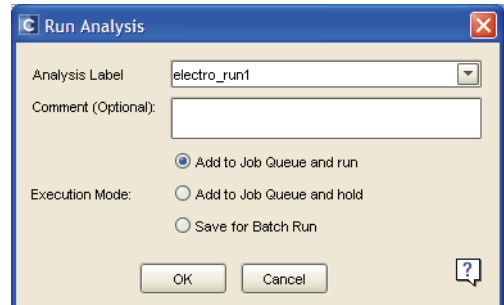

During the solver setup, if existing analysis results will be overwritten, a warning message appears:

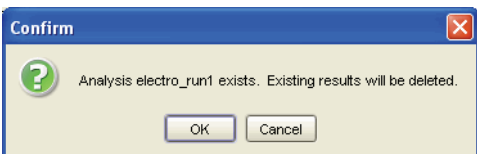

This dialog appears for all of the solvers when an overwrite is about to occur. Confirm by clicking on **OK**.

Activity during the computation appears in the normally minimized log window on the screen.

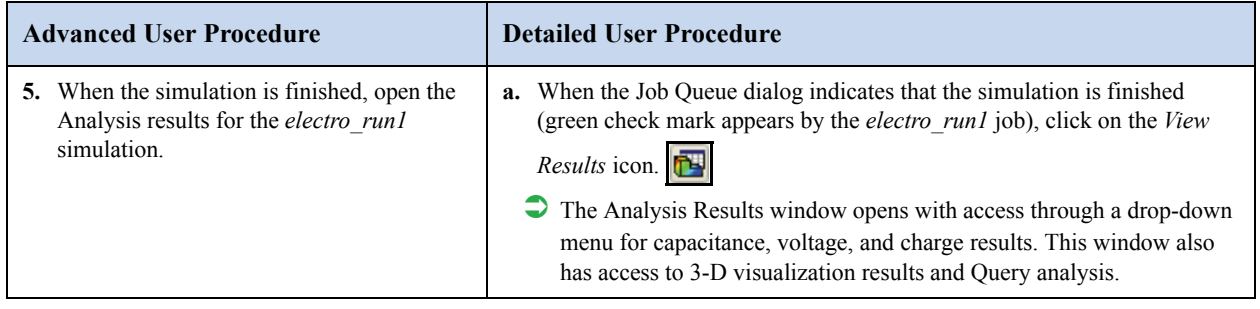

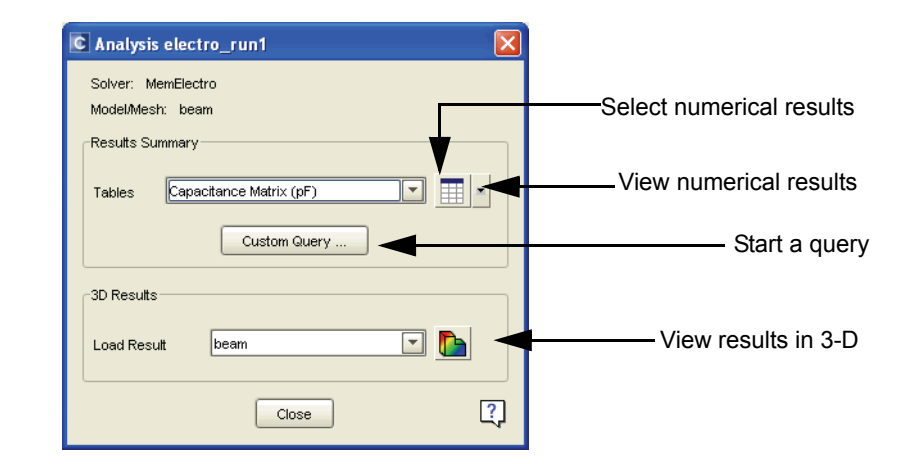

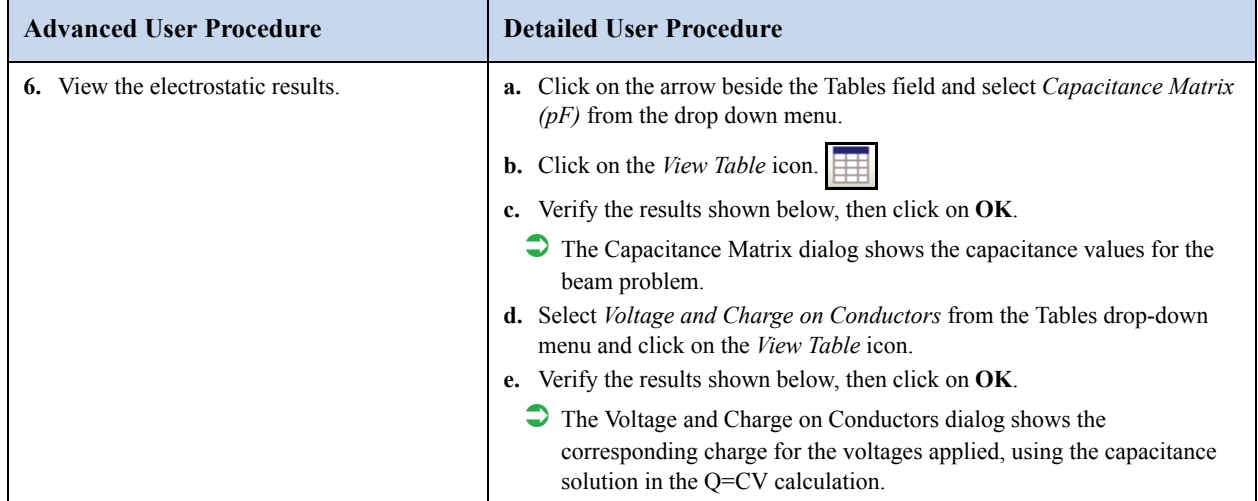

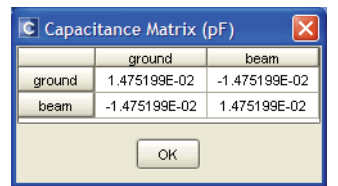

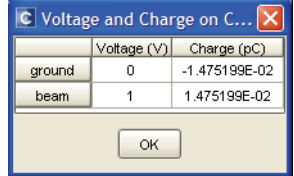

The Capacitance Matrix dialog shows several values of capacitance, with all units in picofarads. Values where the names match (i.e. beam-to-beam capacitance) represent the self-capacitance due to stored charge on the device. Note that the rows and columns of this matrix add up to zero. By CoventorWare's convention, self-capacitance terms (located on the diagonal of the capacitive matrix) should be positive. Mutual-capacitance terms (off-diagonal elements) should be negative. A Capacitance Matrix dialog that deviates from this rule is an indication that the mesh needs to be refined.

Refer to the *CoventorWare ANALYZER Reference* (page R3-7) for an explanation of the derivation of this capacitance matrix.

| <b>Advanced User Procedure</b>                                 | <b>Detailed User Procedure</b>                                                                                                    |
|----------------------------------------------------------------|----------------------------------------------------------------------------------------------------|
| 7. Use the Visualizer to view the 3-D charge<br>results.       | <b>a.</b> Click on the <i>View 3D Results</i> icon.<br>$\bullet$ Note that with this MemElectro simulation, the Charge Density values<br>are already loaded and displayed in the Visualizer.<br><b>b.</b> Select Coventor > Geometry Scaling.<br>In the Scaling panel that opens, change the Z Scale field to 5. Click on<br>$c_{\cdot}$<br>Apply, then on Close.<br>$\bullet$ Changing the Z Scale field distorts the view for an enhanced view.<br>$\triangleright$ The image appears as in Figure T2-18. |
| 8. Close the Visualizer, and the MemElectro<br>results dialog. | <b>a.</b> From the Visualizer menu bar, select $File > Exit$ .<br><b>b.</b> From the Analysis Results dialog, click on Close.<br>c. In the Job Queue dialog, click on <b>Hide</b> .<br>$\Box$ This completes the MemElectro step.<br>Control returns to the Function Manager Analyzer tab.                                                                                                    |

**Figure T2-18 Modified Surface Charge View**

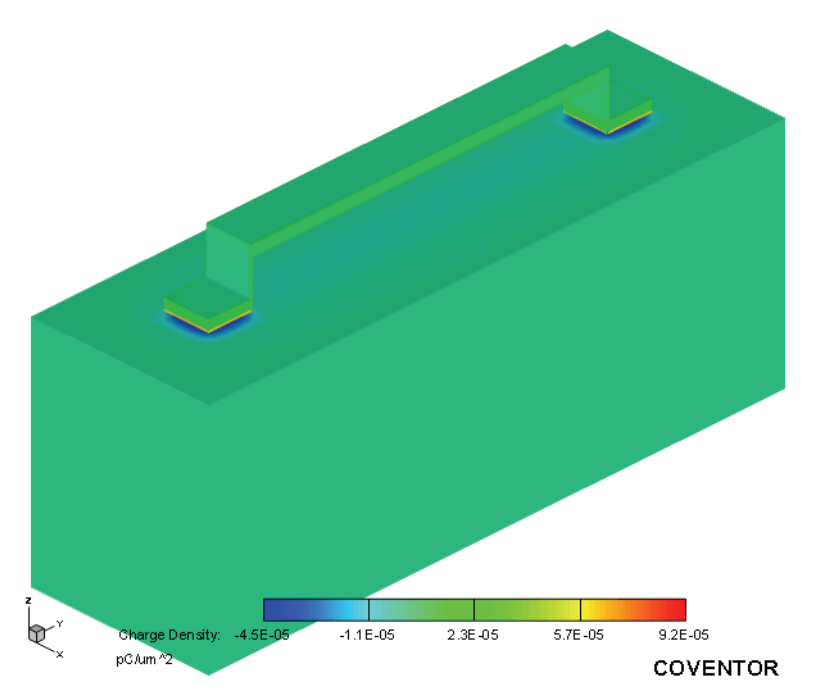

# **2.1.11: MemMech**

MemMech computes the mechanical solution for the beam problem. The solver uses the finite element method to solve for mechanical stress and displacement at each node on each brick created for the model. For the simple tutorial problem, the calculation is fast.

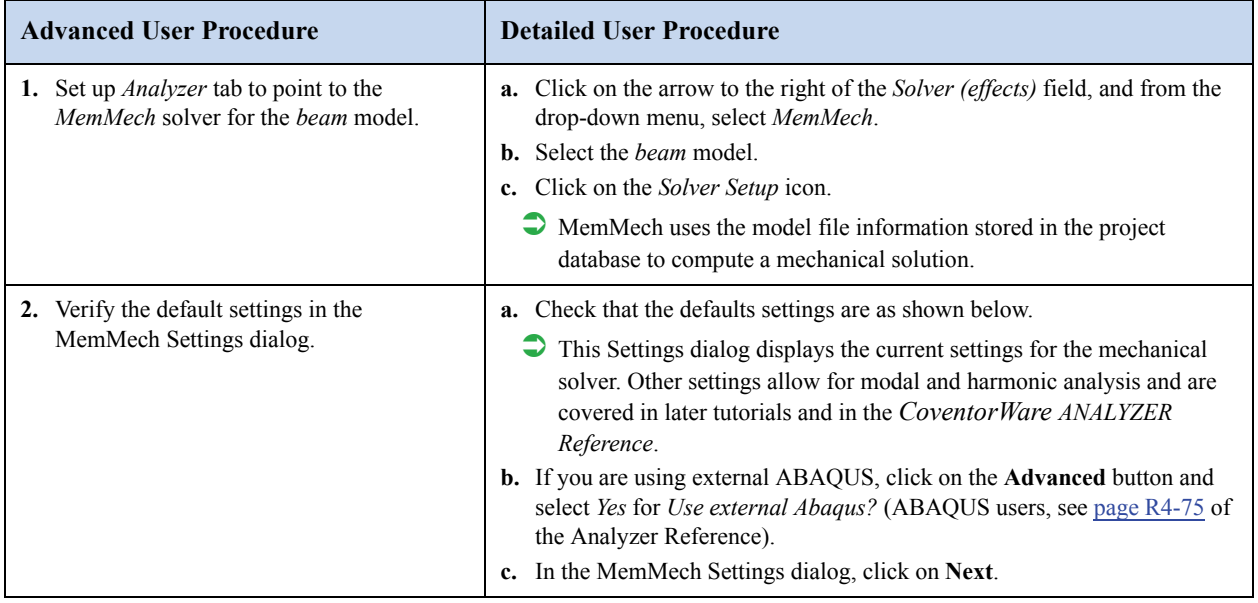

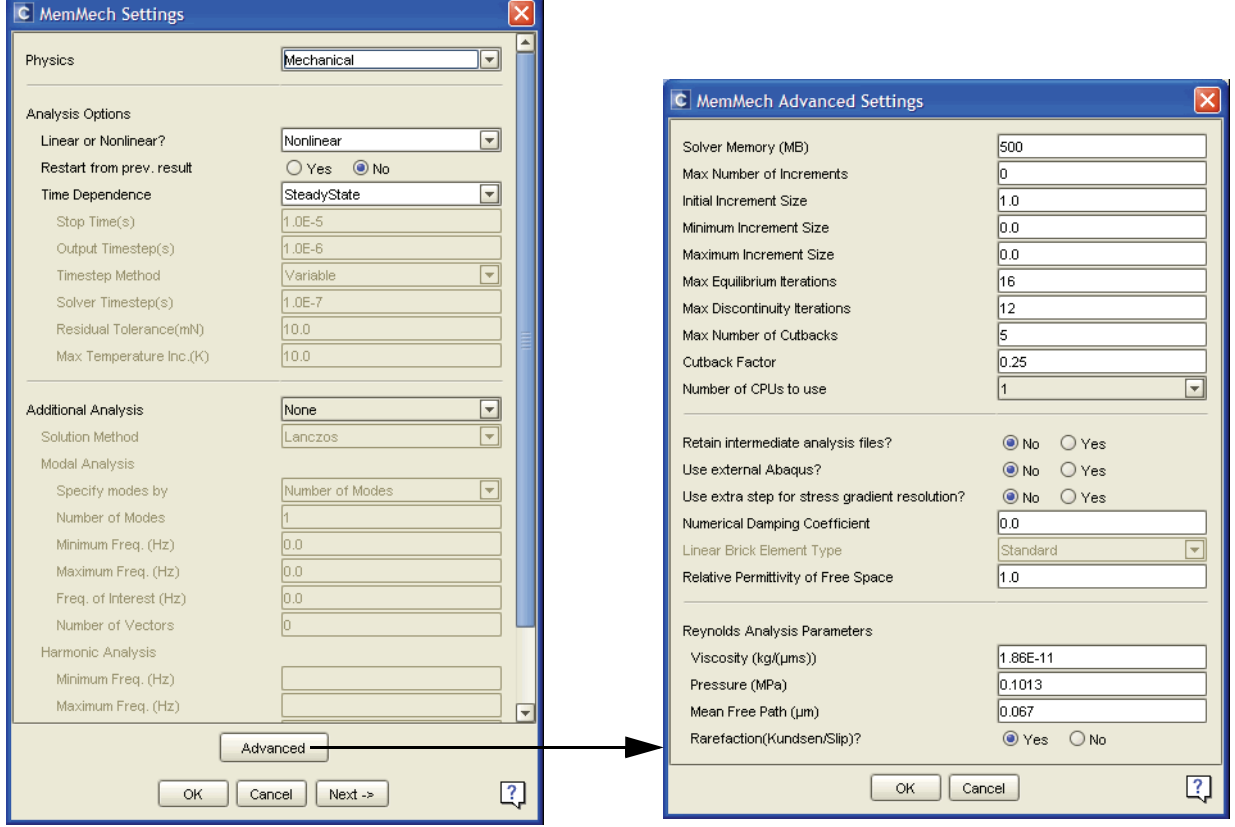

### **MemMech BCs Window**

The hierarchical MemMech BCs window provides access to dialogs that set the boundary conditions for the Mem-Mech solver. Usually, only one or two dialogs need to be set for any given problem.

In the next step, boundary conditions will be assigned for the model through the MemMech SurfaceBCs dialog, illustrated in Figure T2-19. The left section of the SurfaceBCs boundary conditions dialog allows specification of which surfaces of the beam model receive a mechanical stimulus. Surfaces are specified by using the face names created in the Preprocessor (only user-named faces appear in the pull-down menus). These faces correspond to patch names in the boundary condition dialogs and can be controlled in a variety of ways, including applying loads or specifying that patches remain stationary in the X, Y, or Z axes. Boolean capability allows a selection of the union or intersection of patches when applying forces.

With the LoadPatch type already selected, the right section of the SurfaceBCs dialog allows the user to apply a pressure load to the patch surface in a variety of ways, including a scalar load in a direction normal to the patch or a vector load in any direction. Value dialogs are used to enter these values.

Before executing the next sequence of steps, note that the Surface BCs dialog specifies AND and OR functions; these apply to unions and intersections correspondingly akin to similar logical values. The distinction is further defined within the Step table.

| C SurfaceBCs     |                                                  |                          |           |                 |                    |                          |                  |   |            |                              |       |          |        |              | $\overline{\mathsf{x}}$   |
|------------------|--------------------------------------------------|--------------------------|-----------|-----------------|--------------------|--------------------------|------------------|---|------------|------------------------------|-------|----------|--------|--------------|---------------------------|
| SurfaceBCs       | FixType                                          |                          | Patch1    | and1            | Patch <sub>2</sub> |                          | and <sub>2</sub> |   | Patch3     | LoadValue                    |       | Variable |        | Transient    | $\blacktriangle$          |
| Set1             | l fix All                                        |                          | □ anchor1 | ⊡∥or<br>⊡       | anchor2            | ⊡                        | and              | ⊡ | ⊡∥<br>none | ⊡<br>Scalar                  | 0.0   | Fixed    | ⊡      | Fixed        | ⊡                         |
| Set2             | LoadPatch                                        | न∥                       | top       | ⊡∥and<br>⊡      | none               | ⊡                        | land             |   | ⊡∥none     | ⊡<br>⊡ Scalar                | 0.001 | Fixed    | ⊡      | Fixed        | $\overline{\Xi}$          |
| Set3             | none                                             | ᅀ                        | none      | ⊡∥and<br>⊡      | none               | $\vert \mathbf{r} \vert$ | land             |   | ⊡∥none     | ⊡<br>⊡ Scalar                | 0.0   | Fixed    | ⊡      | Fixed        | $\overline{\Xi}$          |
| Set4             | fixAll                                           |                          | none      | ⊡∥and<br>⊡      | none               | $\vert \mathbf{r} \vert$ | land             |   | □ none     | ⊡<br>⊡ Scalar                | 0.0   | Fixed    | ⊡      | Fixed        | $\overline{\Xi}$          |
| Set5             | fixХ                                             |                          | none      | $\Box$ and<br>⊡ | Inone              | $\vert \mathbf{v} \vert$ | land             |   | ⊡∥none     | ⊡<br><b>⊡</b> Scalar         | 0.0   | Fixed    |        | Fixed        | $\overline{\Xi}$          |
| Set <sub>6</sub> | ſiχY                                             |                          | none      | <b>d</b> and    | ⊡∥none             |                          | <b>E</b> and     |   | ⊡∥none     | 回<br>Scalar                  | 0.0   | Fixed    |        | Fixed        | $\overline{\Xi}$          |
| Set7             | īχZ                                              |                          | none      | ⊡∥and           | ⊡∥none             |                          | ⊡∥and            |   | ⊡∥none     | $\overline{\Xi}$<br>Scalar   | 0.0   | Fixed    |        | $\Box$ Fixed | $\overline{\Xi}$          |
| Set <sub>8</sub> | oadPatch.                                        |                          | none      | $\Box$ and      | □ none             |                          | $\Box$ and       |   | □ none     | $\overline{\Xi}$<br>⊡∥Scalar | 0.0   | Fixed    |        | Fixed        | $\overline{\Xi}$          |
| Set9             | oadPatchNodes.                                   |                          | none      | <b>d</b> and    | □ none             |                          | $\Box$ and       |   | □ none     | ⊡<br>Scalar                  | 0.0   | Fixed    |        | Fixed        | $\overline{\Xi}$          |
| Set10            | Displace                                         |                          | none      | ⊡∥and<br>न।     | none               |                          | ⊡∥and            |   | □ none     | ⊡<br>Scalar                  | 0.0   | Fixed    |        | Fixed        | $\overline{\Xi}$          |
| Set11            | Temperature                                      |                          | none      | ⊡∥and<br>⊡      | none               | न∥                       | land             |   | ⊡∥none     | $\Box$<br>⊡∥Scalar           | 0.0   | Fixed    | $\Box$ | Fixed        | $\overline{\blacksquare}$ |
| Set12            | HeatFlux                                         |                          | none      | ⊡∥and<br>न      | none               | ⊡                        | land             |   | ⊡∥none     | $\Box$<br>⊡∥Scalar           | 0.0   | Fixed    |        | Fixed        | 미리                        |
|                  | Convection-Radiation<br>3pringRigid<br>Potential |                          |           |                 | OK                 |                          | Cancel           |   |            |                              |       |          |        |              | 3                         |
|                  | SymmetryPlane<br>CurrentDensitv                  | $\overline{\phantom{a}}$ |           |                 |                    |                          |                  |   |            |                              |       |          |        |              |                           |

**Figure T2-19 MemMech SurfaceBCs Setup**

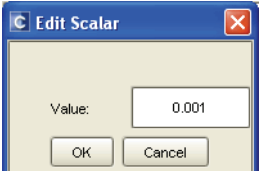

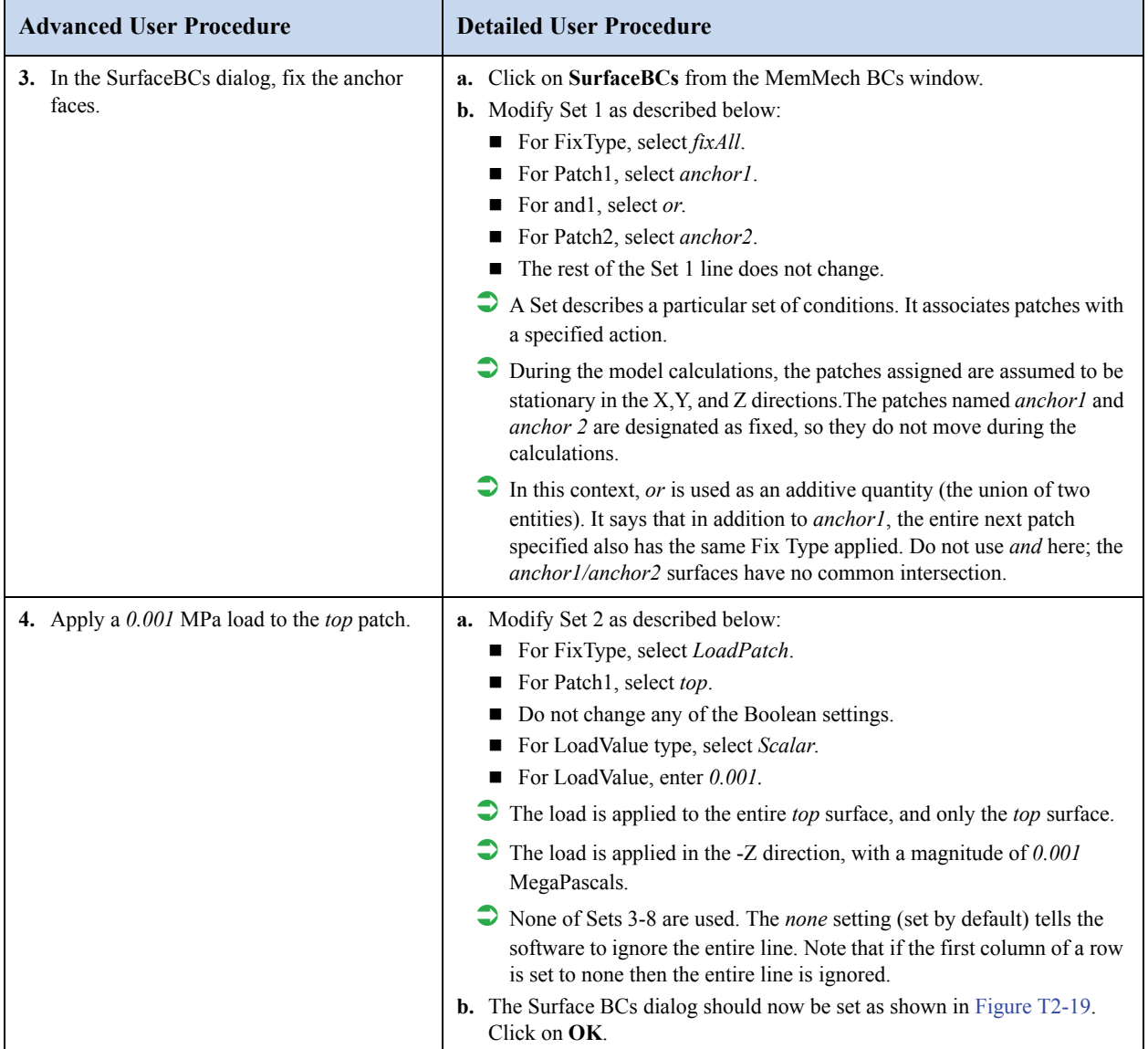

The remaining sections of the boundary conditions setup are inactive. Quickly review the screens to become familiar with them and to verify that no conditions are set. For further information on the functionality of the other boundary conditions in MemMech, refer to the *CoventorWare ANALYZER Reference*.

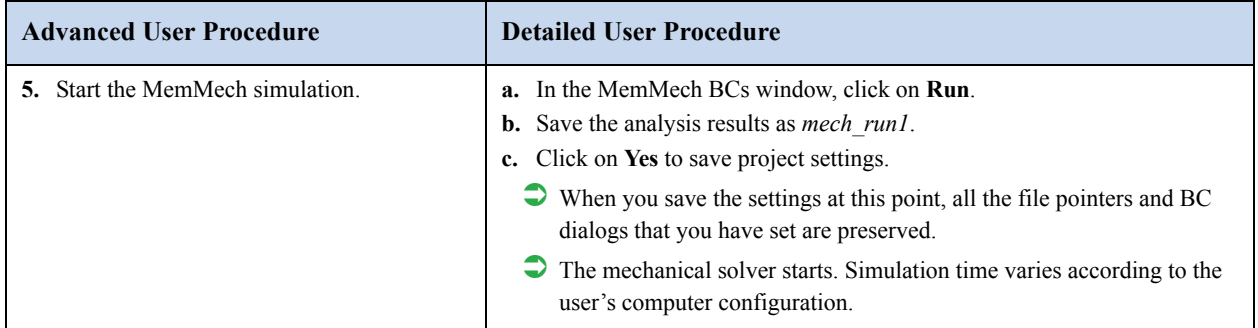

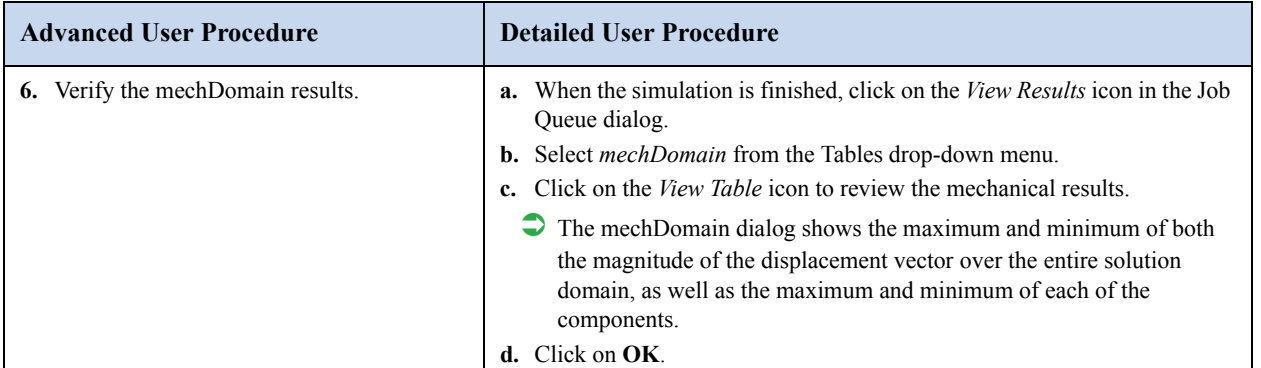

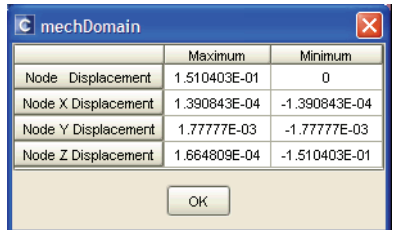

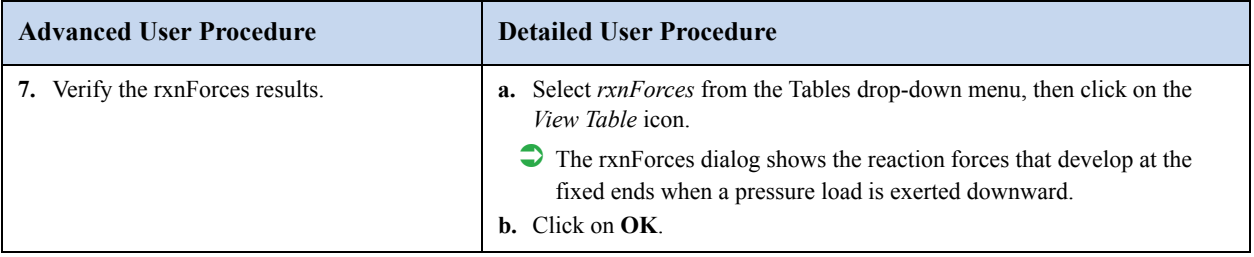

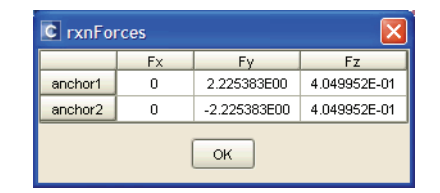

| <b>Advanced User Procedure</b>                 | <b>Detailed User Procedure</b>                                                                                                    |
|------------------------------------------------|----------------------------------------------------------------------------------------------------|
| 8. View the 3-D mechanical results.            | <b>a.</b> Click on the <i>View 3D Results</i> icon.                                                                                                    |
|                                                | $\triangleright$ For mechanical simulations, the default view does not show parts that<br>were designated Suppress, except for MemElectro in the Preprocessor.<br>To show the substrate, select Coventor > Parts Visibility, and move<br>ground from the Hidden list to the Visible list with the Show button. |
|                                                | <b>b.</b> From the Visualizer menu bar, select $Plot > Contour/Multi-coloring$ .                                                                                                    |
|                                                | c. In the dialog that opens, select Mises Stress from the drop-down menu.                                                                                                    |
|                                                | Click on Close.<br>d.                                                                                                    |
|                                                | Select Coventor > Geometry Scaling.<br>e.                                                                                                    |
|                                                | In the dialog that opens, set Scale $Z$ to 5.<br>f.                                                                                                    |
|                                                | Select Deform Using Displacements, and set the Exaggeration to 15.<br>g.                                                                                                    |
|                                                | h. Click on Apply; click on Close.                                                                                                    |
|                                                | Deform Using Displacements and Exaggeration settings display beam<br>deflection.                                                                                                    |
|                                                | $\triangleright$ Note that the <i>Deform Using Displacements</i> setting shows the physical<br>deformed shape, deformed with the displacement vector. It does not<br>depend on the selected contour.                                                                                                    |
|                                                | $\triangleright$ The display shows a color map of surface stress along the beam<br>surface, illustrated in Figure T2-20.                                                                                                    |
|                                                | • Maximum deflection is at the beam center, but maximum surface stress<br>is at the fixed anchors.                                                                                                    |
|                                                | Select $View > Fit$ Everything.<br>i.                                                                                                    |
|                                                | Adjust Rotation and Scale for best viewing.<br>j.                                                                                                    |
| 9. Exit the Visualizer, and close the Analysis | <b>a.</b> From the Visualizer menu bar, select $File > Exit$ .                                                                                                    |
| Results window.                                | <b>b.</b> Click on <b>Close</b> to close the Analysis Results window.                                                                                                    |
|                                                | c. In the Job Queue dialog, click on <b>Hide</b> .                                                                                                    |

**Figure T2-20 Beam Surface Stress View in Visualizer**

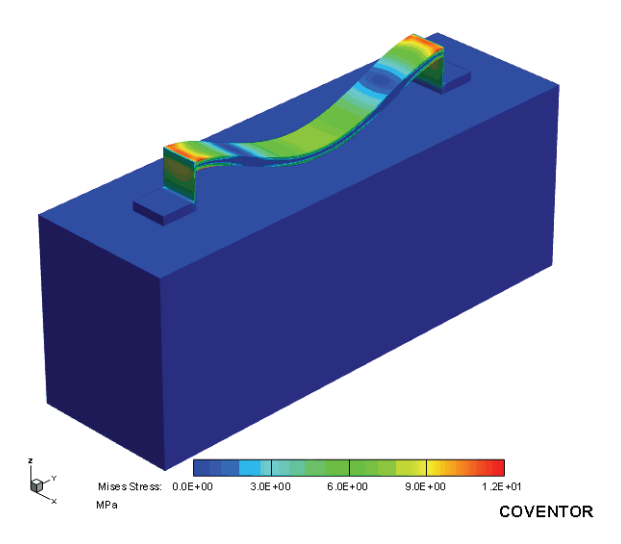

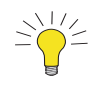

The illustration in Figure T2-20 shows colors of the frame background, color map legend, and 3-D axis symbol reversed from the default display. To change the background to white and the legend and 3D axis symbol to black, run the White Background macro, accessed from *Tools > Quick Macro Panel*.

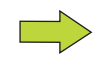

The Visualizer has many different functions for analysis and display. The on-line help, accessed from the *Help*  menu, covers all of these modes in detail. Visualizer functionality that is specific to CoventorWare is detailed in the *CoventorWare ANALYZER Reference* (starting on page R10-1).

To see the relative effects of the applied pressure, perform the following exercise:

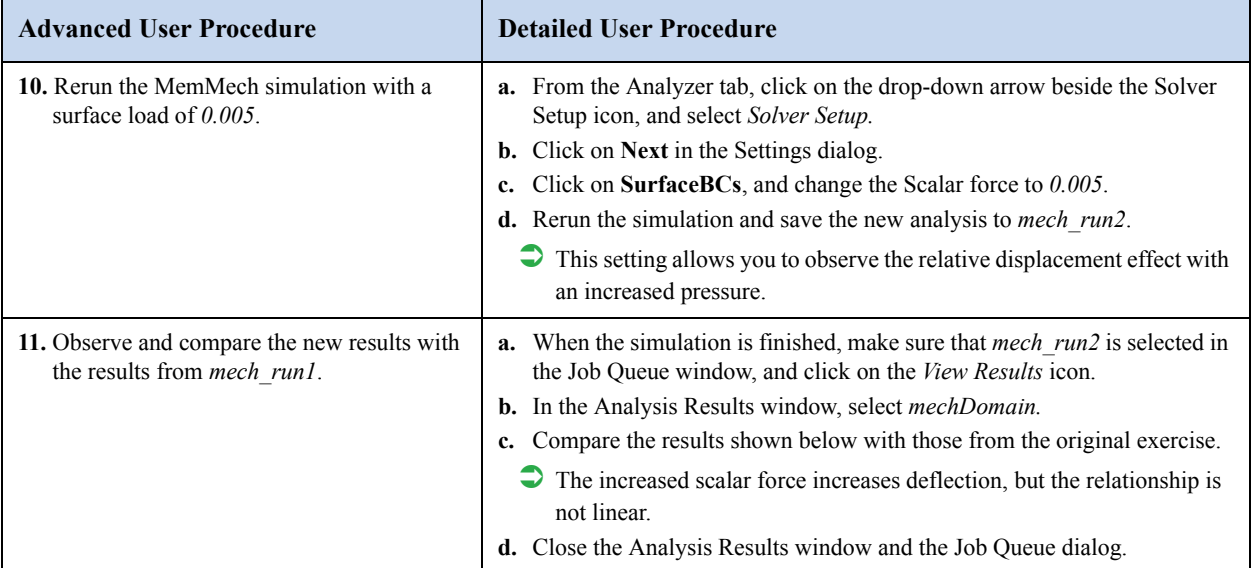

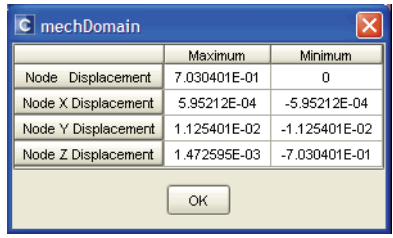

# **2.1.12: CoSolveEM**

The CoSolveEM tool couples the electrostatic and mechanical solvers. In an iterative process, the electrostatic results are input to the mechanical solver, and the results are fed back and forth between the solvers until convergence is reached.

### **MemMech Setup for CoSolveEM**

Before beginning with the CoSolve setup, go to the MemMech setup and change the surface boundary conditions. In the last MemMech simulation, a 0.005 MegaPascal pressure load was applied when the boundary conditions were set. For the CoSolve run, remove the pressure and observe the mechanical deflection that takes place due solely to the electrostatic charge attracting the beam. The following steps are similar to the MemMech portion of this tutorial.

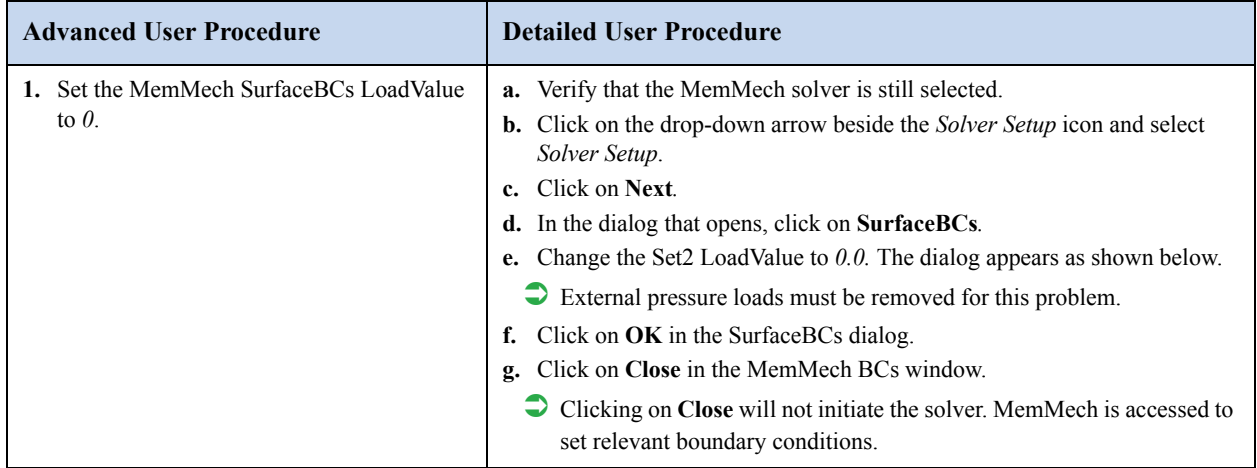

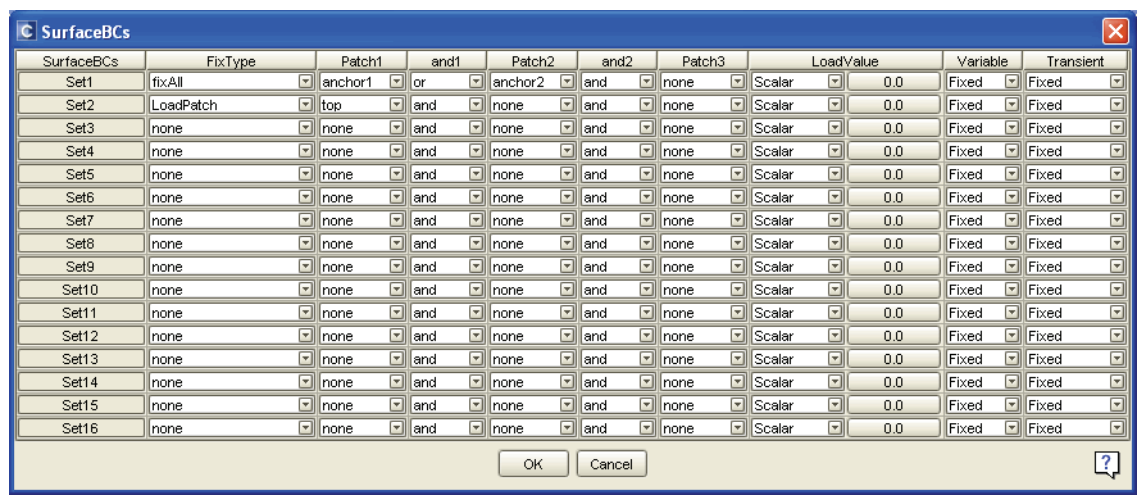

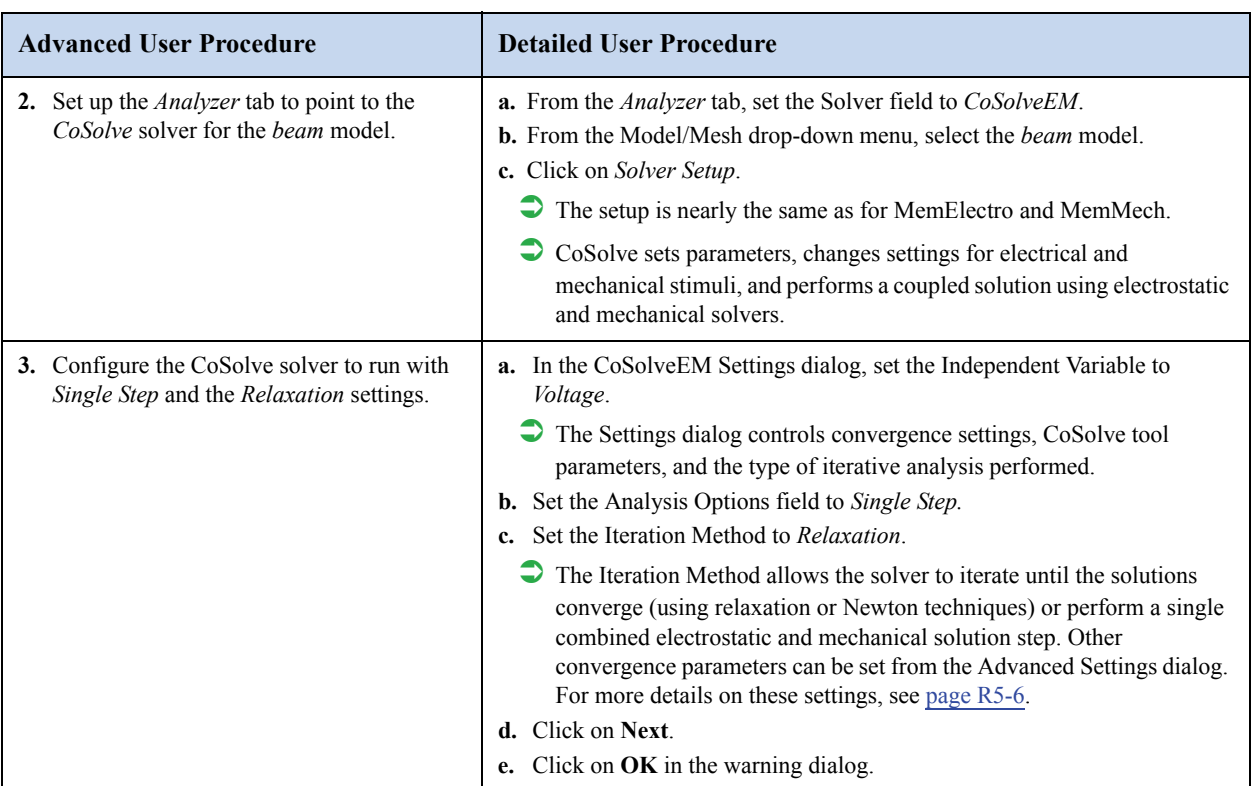

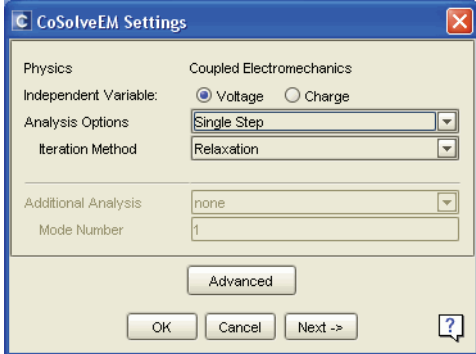

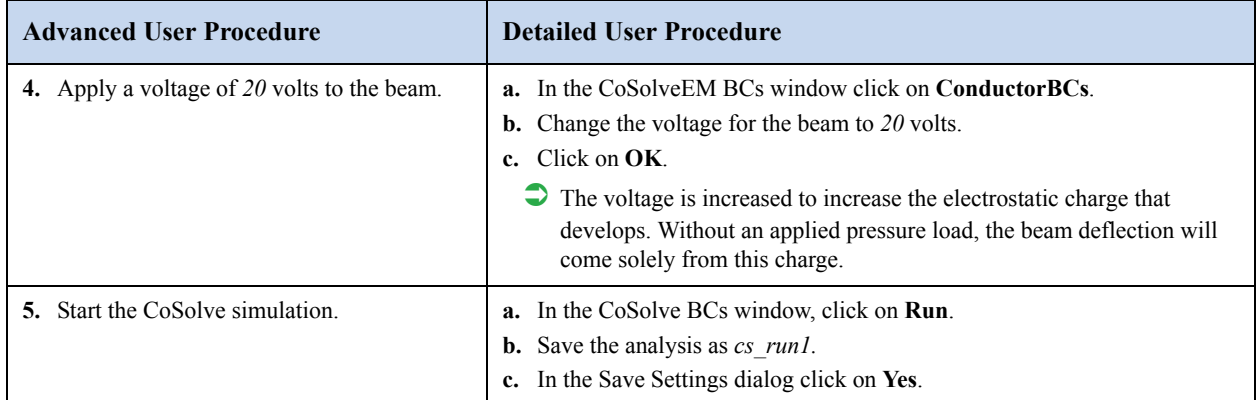

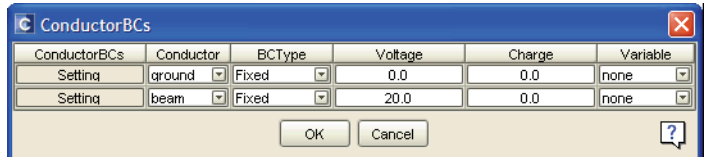

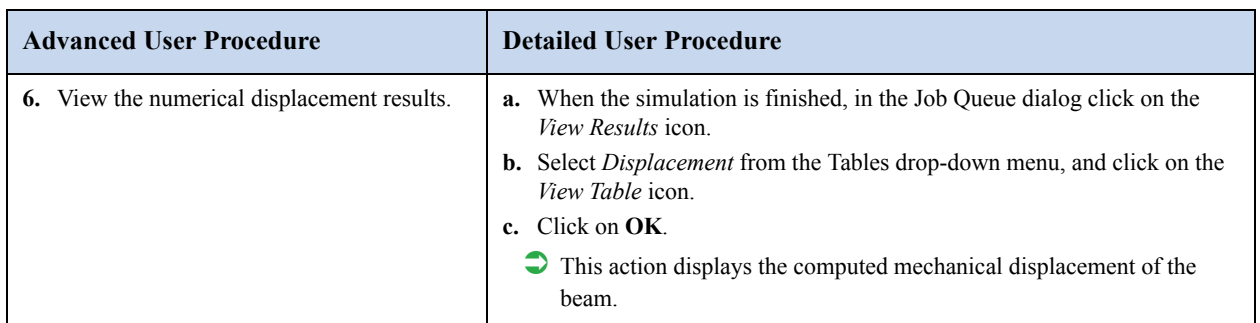

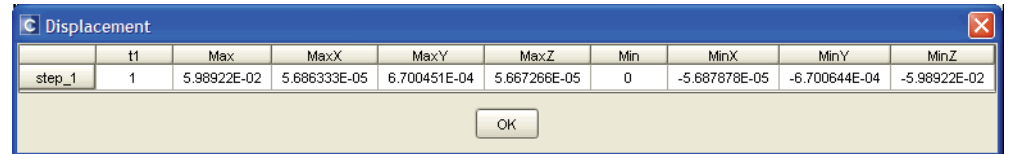

The window shows the beam displacement in the X,Y, and Z directions after iterating until convergence is reached. In 3-D space, there may be a range of nodal displacements. The Max and Min columns show the limit values for this set.

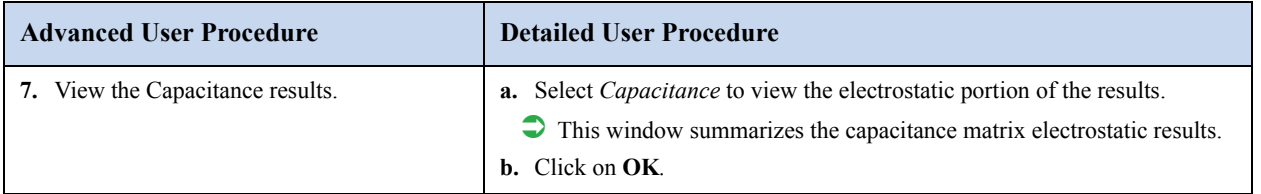

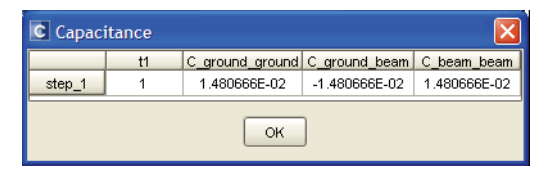

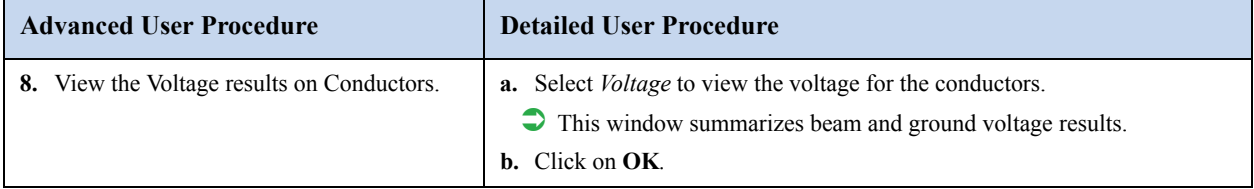

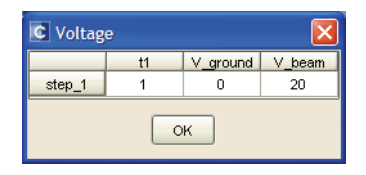

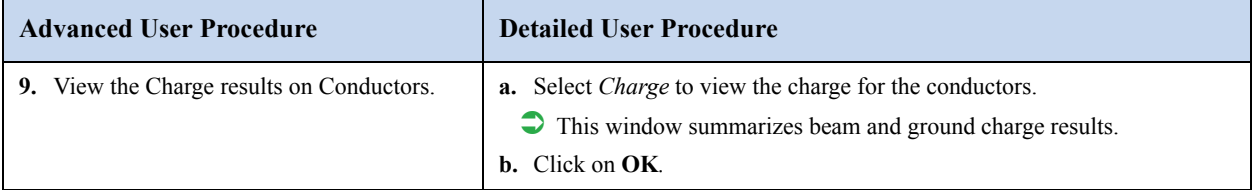

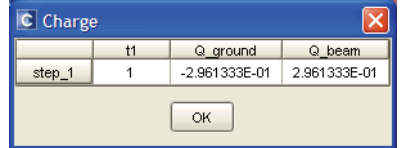

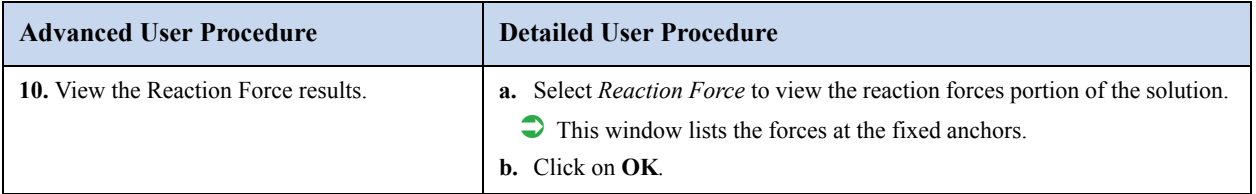

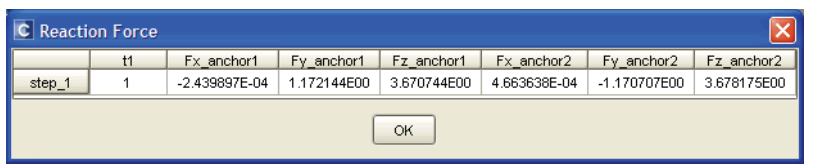

| <b>Advanced User Procedure</b>   | <b>Detailed User Procedure</b>                                                                                                    |
|----------------------------------|----------------------------------------------------------------------------------------------------|
| 11. View the 3-D charge results. | a. Start the Visualizer by clicking on the View 3D Results icon.<br><b>b.</b> In the MemElectro Results frame, select <i>Coventor</i> > <i>Geometry Scaling</i> ,<br>and set the Z Scale to 5.                                                                        |
|                                  | $\triangleright$ CoSolve produces both electrostatic and mechanical solutions,<br>showing both charge and deflection in the same run. When CoSolve<br>results are loaded into the Visualizer, the MemElectro and MemMech<br>results are displayed in separate frames. |
|                                  | c. Select $Plot > Contour/Multi-coloring$ , and display the <i>Charge Density</i><br>results.                                                                                                    |
|                                  | <b>d.</b> Select <i>View</i> > <i>Fit Everything</i> . The results are shown in Figure $T2-21$ .                                                                                                    |
|                                  | $\triangleright$ Observe that the charge value is about the same as when MemElectro<br>was run.                                                                                                    |

**Figure T2-21 CoSolve Surface Visualization of Results**

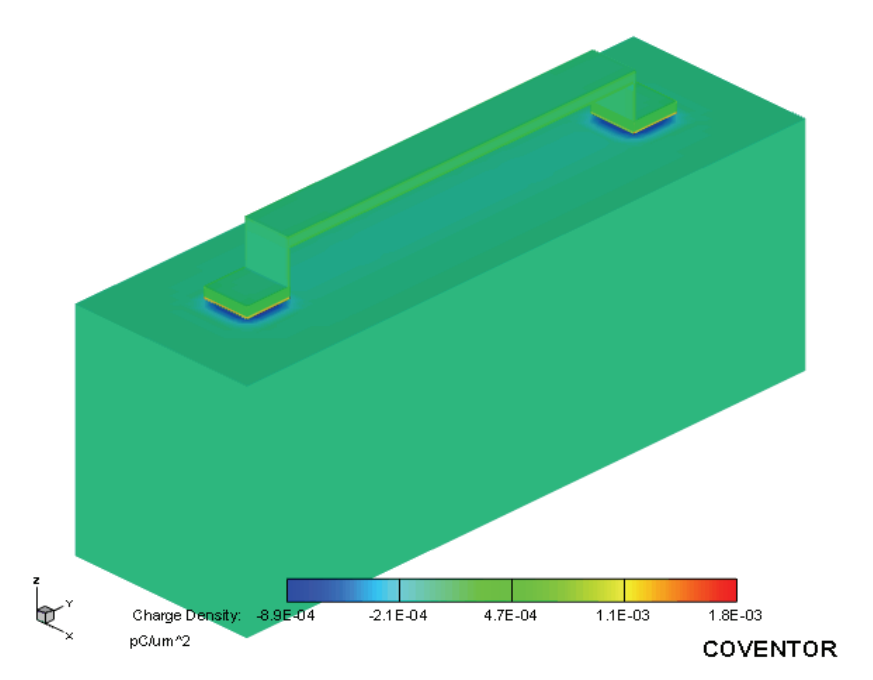

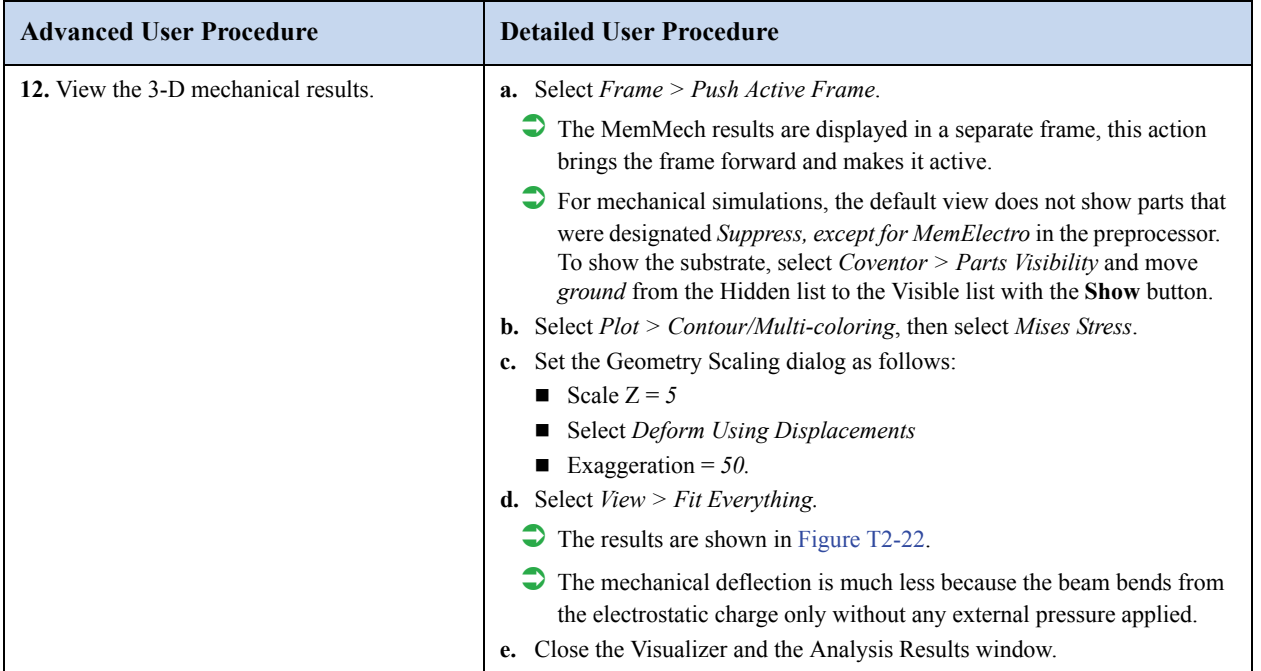

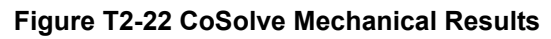

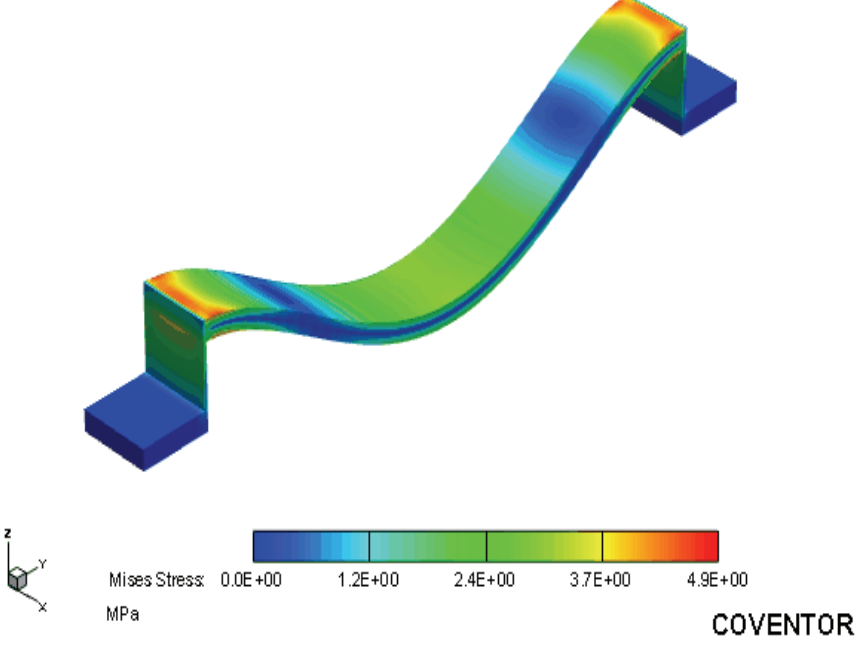

## **2.1.13: MemMech Coupled Electrostatic Analysis**

MemMech provides a capability for performing fully coupled electrostatic analysis. This capability will be demonstrated here, and the results are compared with those obtained from the CoSolveEM simulation in the previous section.

Because the substrate is much thicker than the beam, the deformation of the substrate will be small compared to that of the beam. For this reason, the substrate will be meshed with just a single element.

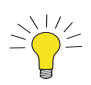

For more information on coupled mechanical-electrostatic analysis, see page R4-62 of the *Analyzer Reference*.

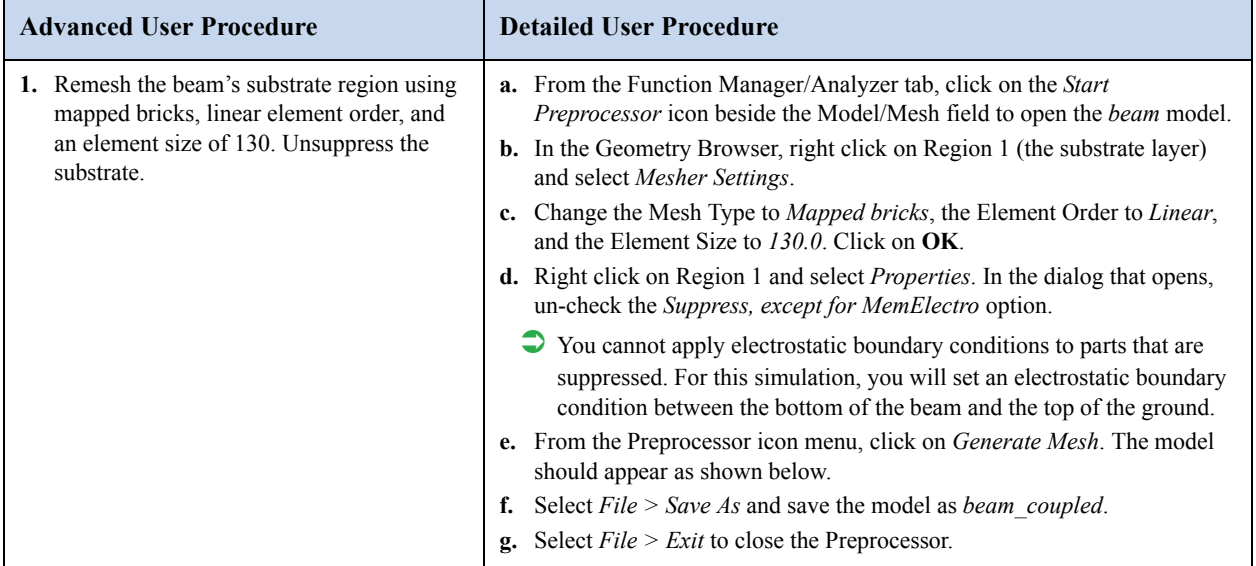

#### **Figure T2-23 Region 1 Mesher Settings and Resulting Mesh**

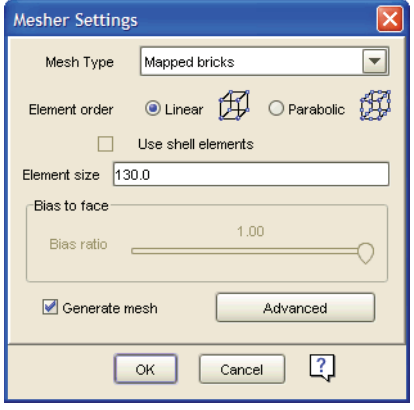

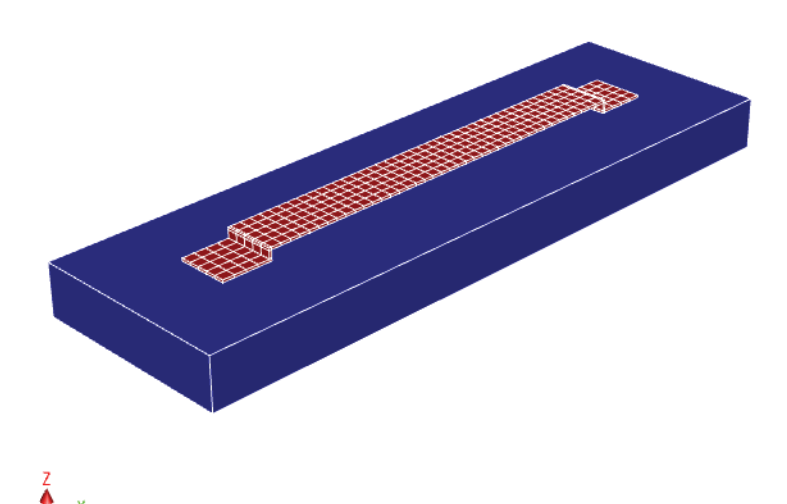

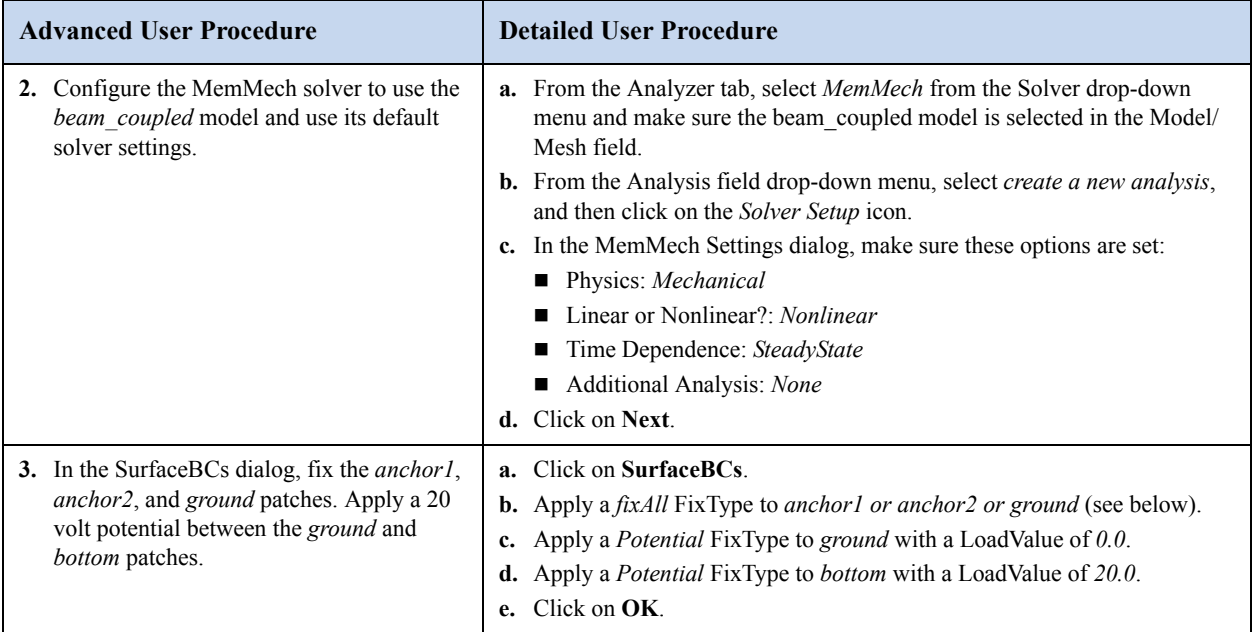

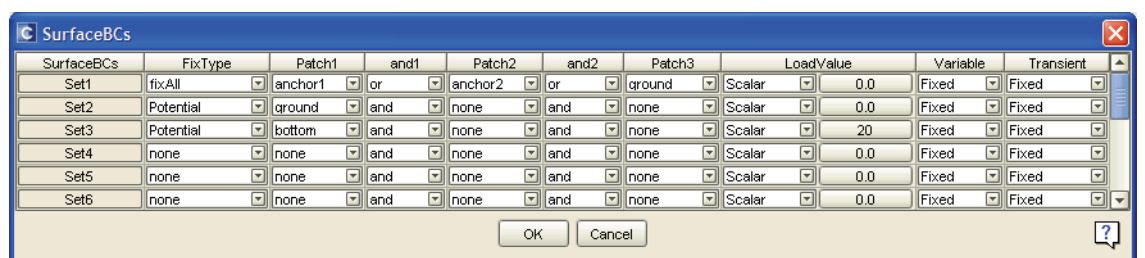

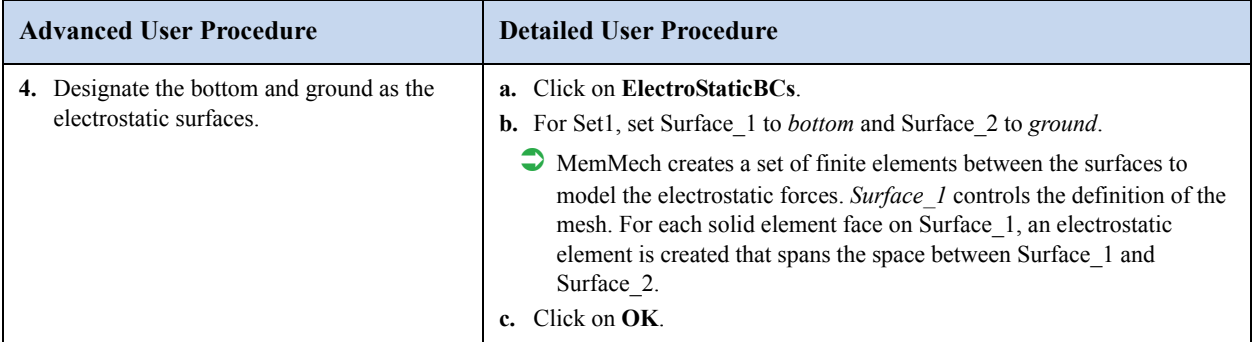

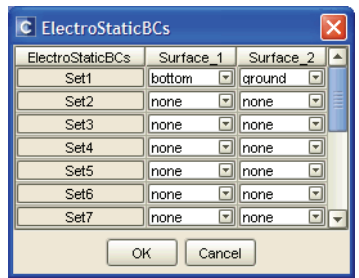

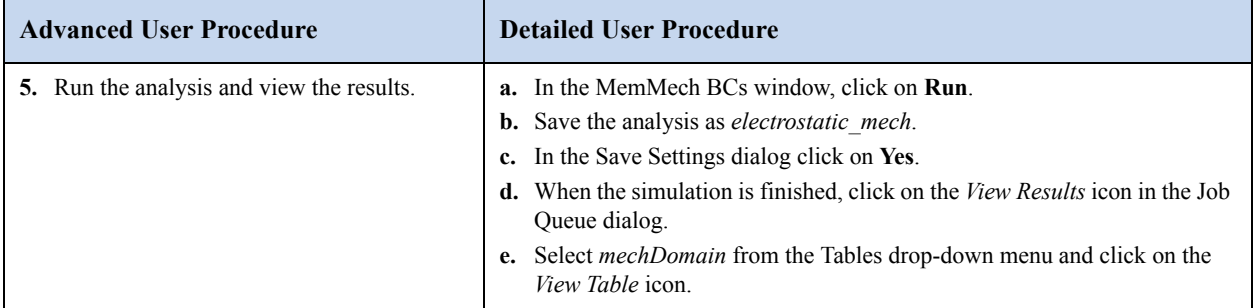

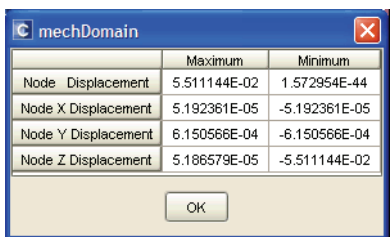

This window shows the maximum (or minimum) beam displacements in the X, Y, and Z directions for the converged solution. Note that the Minimum value of Node Z Displacement of -0.055 microns compares closely with the value obtained from CoSolveEM for the same model (-0.059; see page T2-41).

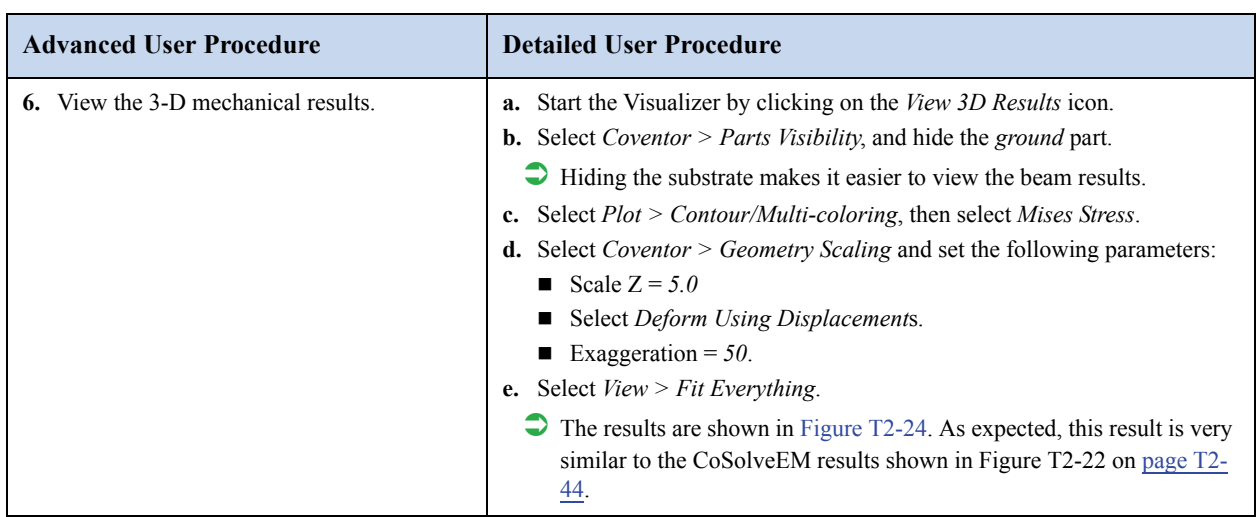

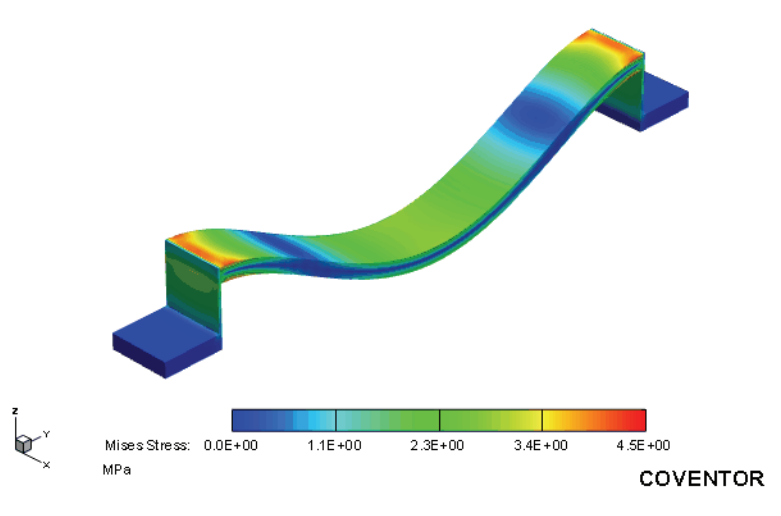

#### **Figure T2-24 MemMech Coupled Electrostatic-Elastic Results**

For some MEMS devices such as switches, it is important to know the time required to move parts of the device from one position to another. This information can be obtained by performing a transient analysis in MemMech. To demonstrate this capability, we will calculate the transient response of the beam to the same electrical potential loading considered above.

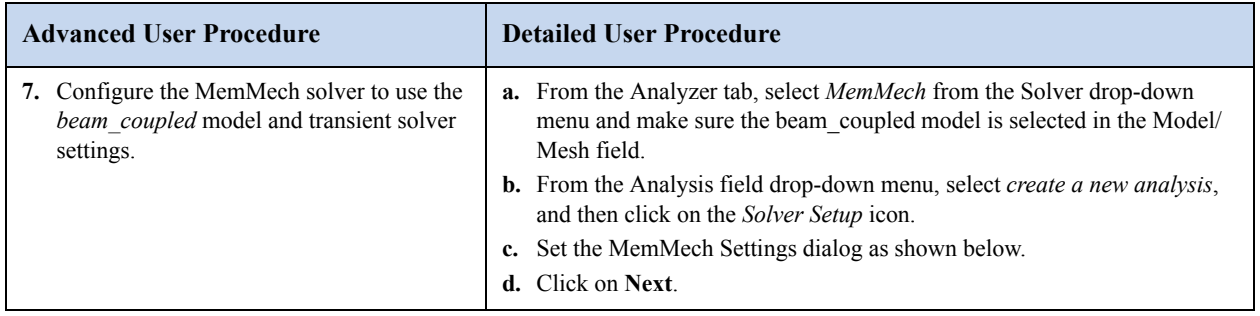

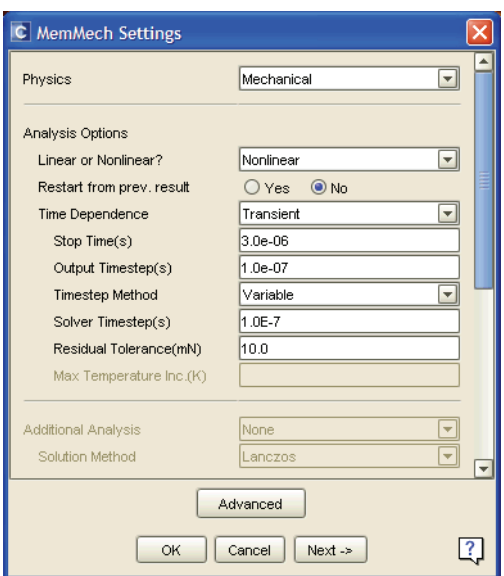

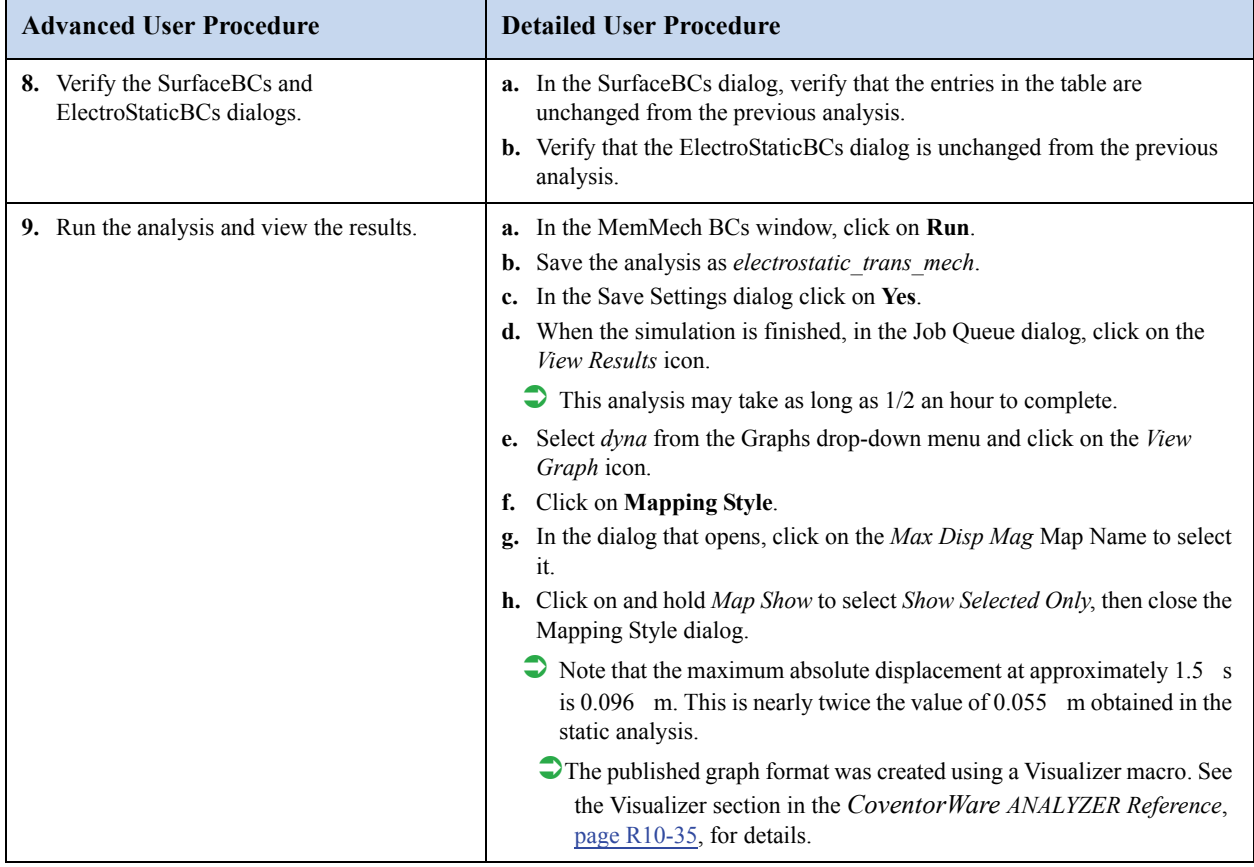

### **Figure T2-25 Transient Results of Beam Loaded with Electrical Potential**

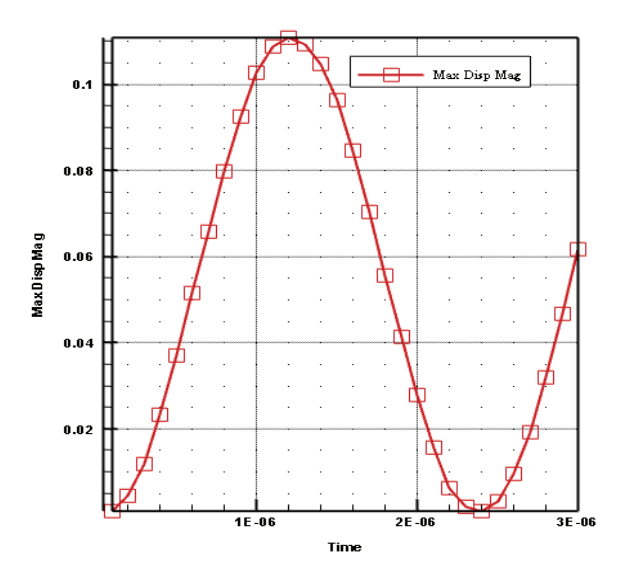